**Windows운영체제용Sun Fire X4800서버 설치안내서**

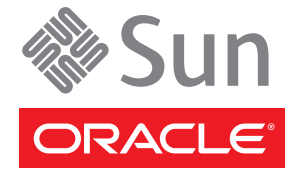

부품 번호: 821–2247 2010년 6월

#### Copyright © 2010, Oracle and/or its affiliates. All rights reserved.

본 소프트웨어와 관련 문서는 사용 제한 및 기밀 유지 규정을 포함하는 라이센스 계약서에 의거해 제공되며, 지적 재산법에 의해 보호됩니다. 라이센스<br>계약서 상에 명시적으로 허용되어 있는 경우나 법규에 의해 허용된 경우를 제외하고, 어떠한 부분도 복사, 재생, 번역, 방송, 수정, 라이센스, 전송, 배포,<br>진열, 실행, 발행, 또는 전시될 수 없습니다. 본 소프트웨어를 리버스 엔지니어링, 디스어셈 명시된 경우를 제외하고는 금지되어 있습니다.

이 안의 내용은 사전 공지 없이 변경될 수 있으며 오류가 존재하지 않음을 보증하지 않습니다. 만일 오류를 발견하면 서면으로 통지해 주기 바랍니다. 만일 본 소프트웨어나 관련 문서를 미국 정부나 또는 미국 정부를 대신하여 라이센스한 개인이나 법인에게 배송하는 경우, 다음 공지 사항이 적용됩니다.

U.S. GOVERNMENT RIGHTS Programs, software, databases, and related documentation and technical data delivered to U.S. Government customers are "commercial computer software" or"commercial technical data" pursuant to the applicable Federal Acquisition Regulation and agency-specific supplemental regulations. As such, the use, duplication, disclosure, modification, and adaptation shall be subject to the restrictions and license terms set forth in the applicable Government contract, and, to the extent applicable by the terms of the Government contract, the additional rights set forth in FAR 52.227-19, Commercial Computer Software License (December 2007). Oracle America, Inc., 500 Oracle Parkway, Redwood City, CA 94065.

본 소프트웨어 혹은 하드웨어는 다양한 정보 관리 애플리케이션의 일반적인 사용을 목적으로 개발되었습니다. 본 소프트웨어 혹은 하드웨어는 개인적인<br>상해를 초래할 수 있는 애플리케이션을 포함한 본질적으로 위험한 애플리케이션에서 사용할 목적으로 개발되거나 그 용도로 사용될 수 없습니다. 만일<br>본 소프트웨어 혹은 하드웨어를 위험한 애플리케이션에서 사용할 경우, 라이센스 사용자는 해당 애플리케이션의 안전 비상-안전, 백업, 대비 및 기타 조치를 반드시 취해야 합니다. Oracle Corporation과 그 자회사는 본 소프트웨어 혹은 하드웨어를 위험한 애플리케이션에서의 사용으로 인해 발생하는 어떠한 손해에 대해서도 책임지지 않습니다.

Oracle과 Java는 Oracle Corporation 및/또는 그 자회사의 등록 상표입니다. 기타의 명칭들은 각 해당 명칭을 소유한 회사의 상표일 수 있습니다.

AMD, Opteron, AMD 로고, 및AMD Opteron 로고는 Advanced Micro Devices의 상표 내지는 등록 상표입니다. Intel 및 Intel Xeon Intel Corporation의 등록 상표입니다. SPARC 상표 일체는 라이센스에 의거하여 사용되며SPARC International, Inc.의 상표 내지는 등록 상표입니다. UNIX는 X/Open Company, Ltd.를 통해 라이센스된 등록상표입니다.

본 소프트웨어 혹은 하드웨어와 관련문서(설명서)는 제 3자로부터 제공되는 컨텐츠, 제품 및 서비스에 접속할 수 있거나 정보를 제공합니다. Oracle<br>Corporation과 그 자회사는 제 3자의 컨텐츠, 제품 및 서비스와 관련하여 어떠한 책임도 지지 않으며 명시적으로 모든 보증에 대해서도 책임을 지지 않습니다. Oracle Corporation과 그 자회사는 제 3자의 컨텐츠, 제품 및 서비스에 접속하거나 사용으로 인해 초래되는 어떠한 손실, 비용 또는 손해에 대해 어떠한 책임도 지지 않습니다.

# 목차

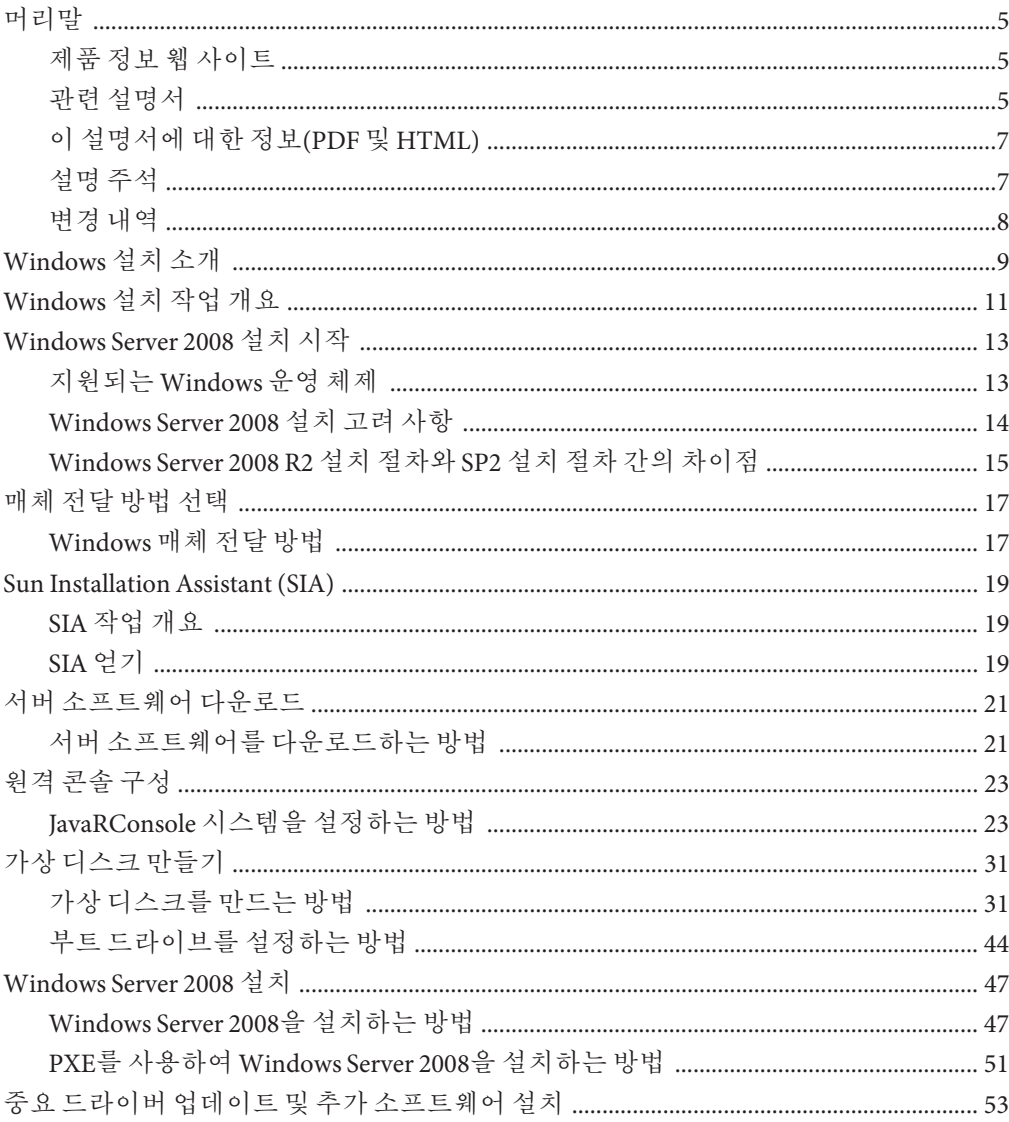

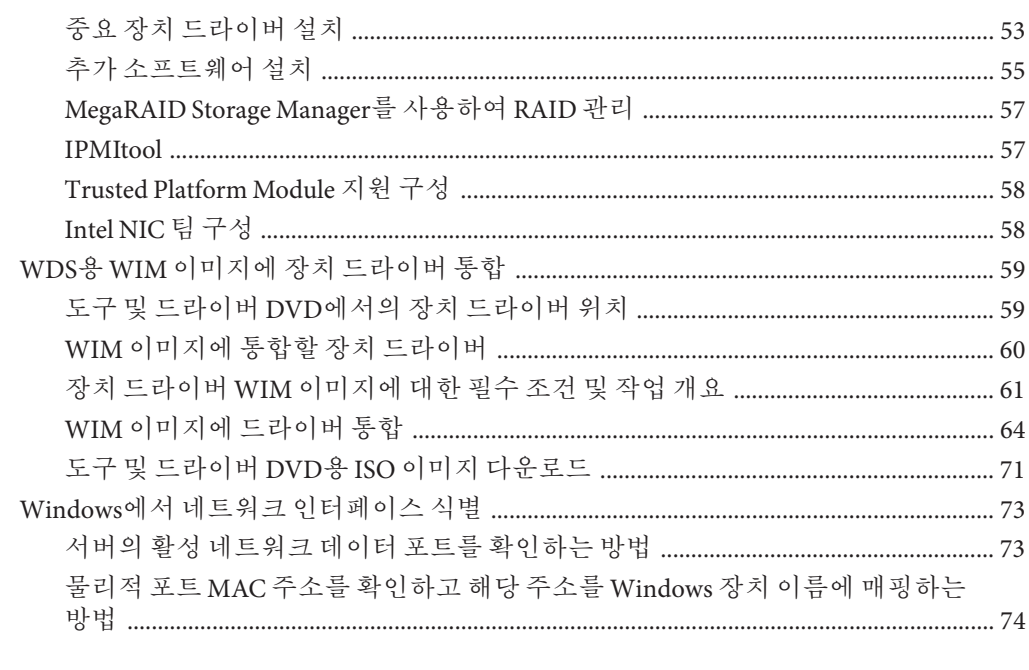

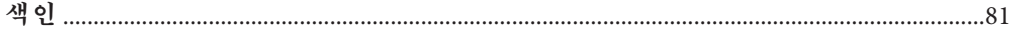

# <span id="page-4-0"></span>**머리말**

이 머리말에서는 관련 설명서 및 피드백 제출 프로세스에 대해 설명합니다. 또한 설명서 변경 내역도 포함되어 있습니다.

- 5 페이지 "제품 정보 웹 사이트"
- 5 페이지 "관련 설명서"
- 7 페이지 "[이 설명서에 대한 정보](#page-6-0)(PDF 및 HTML)"
- 7 페이지 "[설명 주석](#page-6-0)"
- $8$  페이지 "[변경 내역](#page-7-0)"

### **제품정보웹사이트**

Sun Fire X4800 서버에 대한 정보는 다음 Sun Fire X4800 서버 제품 사이트로 이동하십시오.

#### <http://www.oracle.com/goto/x4800>

이 사이트에서는 다음과 같은 정보 및 다운로드에 대한 링크를 찾을 수 있습니다.

- 제품 정보 및 사양
- 지원되는 운영 체제
- 소프트웨어 및 펌웨어 다운로드 파일
- 지원되는 옵션 카드
- 외부 저장 장치 옵션

### **관련설명서**

다음은 Oracle Sun Fire X4800 서버 관련 설명서 목록입니다. 이러한 설명서를 비롯한 추가 지원 설명서가 다음 웹 사이트에서 사용할 수 있습니다.

<http://www.oracle.com/goto/x4800>

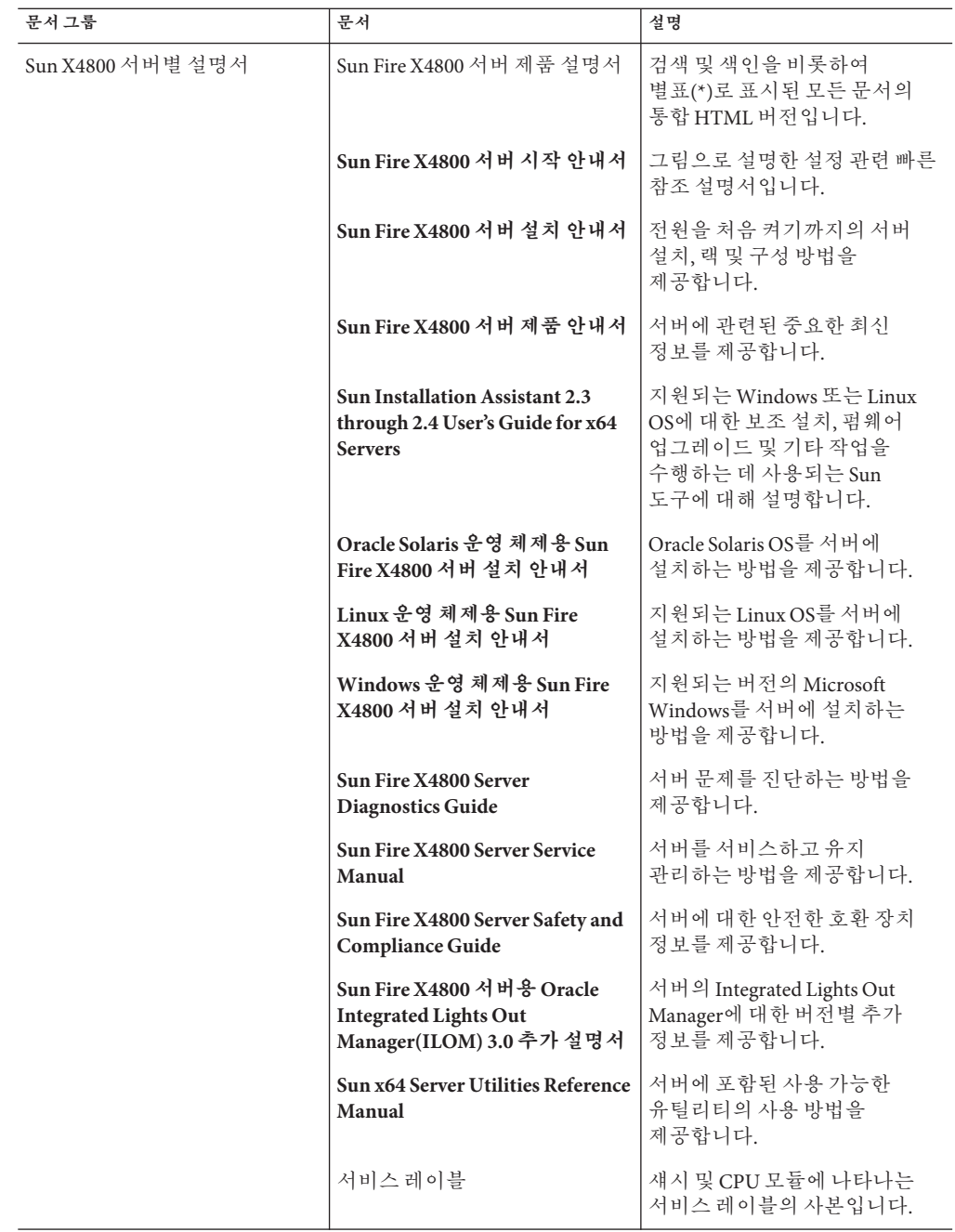

<span id="page-6-0"></span>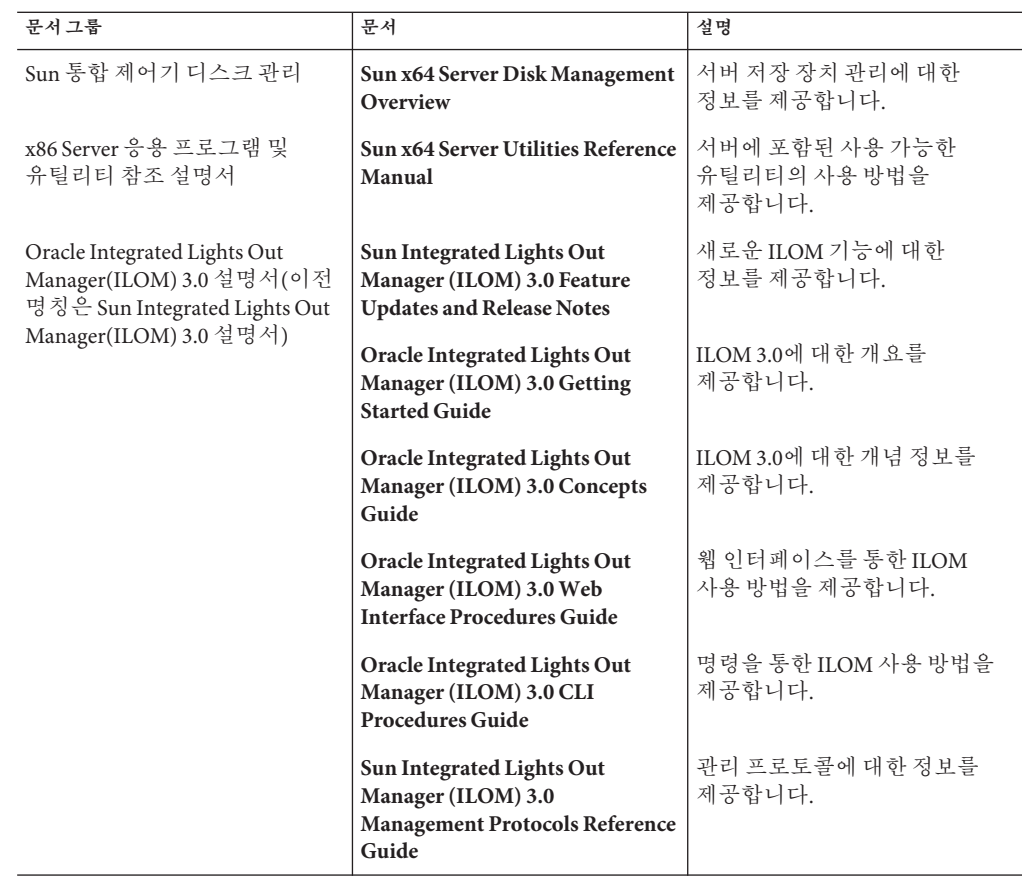

## **이설명서에대한정보(PDF및HTML)**

본 설명서 세트는 PDF와 HTML 형식으로 제공됩니다. 설명서 내용은 온라인 도움말의 형식과 같이 항목 기반 형식으로 나타나므로 장, 부록 또는 섹션 번호 매기기가 포함되지 않습니다.

### **설명주석**

제품 설명서 개선을 위해 여러분의 의견 및 제안을 제시해 주십시오. 의견은 다음 위치로 제출해 주십시오.

<http://www.sun.com/secure/products-n-solutions/hardware/docs/feedback>

아래와 같이 설명서의 제목과 부품 번호를 함께 적어 보내주시기 바랍니다.

## <span id="page-7-0"></span>**변경내역**

지금까지 설명서 세트에 적용된 변경 사항은 다음과 같습니다.

- 2010년 4월 설치 안내서가 릴리스됨
- 2010년 6월 설치 안내서 및 시작 안내서가 다시 릴리스됨
- 2010년 7월 기타 설명서가 처음 릴리스됨

# <span id="page-8-0"></span>Windows**설치소개**

이 섹션에서는 Oracle Sun Fire X4800 서버에 Microsoft Windows Server 2008 R2(64비트) 및 Windows Server 2008 SP2 운영 체제를 설치하는 방법을 설명합니다.

Windows Server 2008 R2 설치 절차와 SP2 설치 절차 간의 차이점은 다음과 같습니다.

■ 장치 드라이버의 디렉토리 위치

19 페이지 ["Sun Installation Assistant \(SIA\)"](#page-18-0)를 참조하십시오.

59 페이지 "WDS용 WIM [이미지에 장치 드라이버 통합](#page-58-0)"을 참조하십시오.

59 페이지 "도구 및 드라이버 DVD[에서의 장치 드라이버 위치](#page-58-0)"를 참조하십시오.

■ Windows 자동 설치 키트(AIK)의 다운로드 사이트

60 페이지 "WIM [이미지에 통합할 장치 드라이버](#page-59-0)"를 참조하십시오.

■ Windows Server 2008 SP2용 대용량 저장 장치 드라이버는 설치되지 않습니다. 연결된 CD/DVD 또는 USB 플래시 드라이브를 통해 드라이버에 액세스할 수 있어야 합니다.

47 페이지 ["Windows Server 2008](#page-46-0) 설치"를 참조하십시오.

■ Windows Server 2008 SP2 WDS 설치 환경의 경우 장치 드라이버 저장소가 제공되지 않으므로 수동으로 하나를 만들어야 합니다.

61 페이지 "장치 드라이버 WIM [이미지에 대한 필수 조건 및 작업 개요](#page-60-0)"를 참조하십시오.

이 섹션에서 다루는 내용은 다음과 같습니다.

- 13 페이지 ["Windows Server 2008](#page-12-0) 설치 시작"
- 19 페이지 ["Sun Installation Assistant \(SIA\)"](#page-18-0)
- 21 페이지 "[서버 소프트웨어 다운로드](#page-20-0)"
- 17 페이지 "[매체 전달 방법 선택](#page-16-0)"
- 23 페이지 "워격 콘솔 구성"
- 31 페이지 "[가상 디스크 만들기](#page-30-0)"
- 47 페이지 ["Windows Server 2008](#page-46-0) 설치"
- 53 페이지 "[중요 드라이버 업데이트 및 추가 소프트웨어 설치](#page-52-0)"
- 59 페이지 "WDS용 WIM [이미지에 장치 드라이버 통합](#page-58-0)"
- 73 페이지 "Windows에서 네트워크 이터페이스 식별"

## <span id="page-10-0"></span>Windows**설치작업개요**

Windows Server 2008 R2를 수동으로 설치하려면 다음 절차를 순서대로 완료합니다.

- 1. 전달 방법을 선택합니다. 17 페이지 "[매체 전달 방법 선택](#page-16-0)"을 참조하십시오.
- 2. 필수 Sun 소프트웨어 및 서버별 드라이버를 다운로드합니다. 21 페이지 "[서버 소프트웨어 다운로드](#page-20-0)"를 참조하십시오.
- 3. Windows 매체 전달 방법을 선택합니다. 17 페이지 "[매체 전달 방법 선택](#page-16-0)"을 참조하십시오.
- 4. 원격 콘솔에서 Sun 서버에 Windows를 설치하려는 경우 23 페이지 "[원격 콘솔 구성](#page-22-0)"을 참조합니다.
- 5. 가상 디스크를 만듭니다. 31 페이지 "[가상 디스크 만들기](#page-30-0)"를 참조하십시오.
- 6. Windows Server 2008을 설치합니다.

47 페이지 ["Windows Server 2008](#page-46-0) 설치"를 참조하십시오.

- 51 페이지 "PXE를 사용하여 [Windows Server 2008](#page-50-0)을 설치하는 방법"을 참조하십시오.
- 7. Windows 초기 설치 후 중요 드라이버와 추가 소프트웨어를 설치합니다. 53 페이지 "[중요 드라이버 업데이트 및 추가 소프트웨어 설치](#page-52-0)"를 참조하십시오. 이러한 절차를 수행하면 모든 기능 세트와 함께 서버가 설치됩니다.
- 8. 장치 드라이버를 WIM 이미지에 통합합니다. 59 페이지 "WDS용 WIM [이미지에 장치 드라이버 통합](#page-58-0)"을 참조하십시오.
- 9. 네트워크 인터페이스를 식별합니다.

73 페이지 "Windows[에서 네트워크 인터페이스 식별](#page-72-0)"을 참조하십시오.

#### **다음 참조**

13 페이지 ["Windows Server 2008](#page-12-0) 설치 시작"

# <span id="page-12-0"></span>Windows Server 2008**설치시작**

이 섹션에서는 Sun Fire X4800 서버에 Microsoft Windows Server 2008 R2(64비트) 운영 체제 설치를 시작하는 방법에 대해 설명합니다.

이 섹션에서 다루는 내용은 다음과 같습니다.

- 13 페이지 "지워되는 Windows 운영 체제"
- 14 페이지 ["Windows Server 2008](#page-13-0) 설치 고려 사항"
- 15 페이지 ["Windows Server 2008 R2](#page-14-0) 설치 절차와 SP2 설치 절차 간의 차이점"

### **지원되는Windows운영체제**

Sun Fire X4800 서버에서는 이 문서의 출판 시점에서 다음과 같은 Microsoft Windows 운영 체제를 지원합니다.

- Microsoft Windows Server 2008 R2
	- Standard Edition (64비트)
	- Enterprise Edition (64비트)
	- Datacenter Edition (64비트)
- Microsoft Windows Server 2008 SP2, Standard Edition(64비트)
	- Standard Edition (64비트)
	- Enterprise Edition (64비트)
	- Datacenter Edition (64비트)

지원되는 운영 체제의 업데이트된 목록을 다음 URL에서 볼 수 있습니다.

Sun Fire X4800 제품 페이지 (<http://www.oracle.com/goto/x4800>)

**다음 참조**

14 페이지 ["Windows Server 2008](#page-13-0) 설치 고려 사항"

### <span id="page-13-0"></span>**Windows Server 2008설치고려사항**

Sun 서버에 Windows Server 2008 운영 체제 설치를 시작하기 전에 다음과 같은 중요 고려 사항에 유의하십시오.

- Windows 운영 체제를 설치하면 사전 설치된 운영 체제를 포함하여 부트 드라이브에 있는 모든 데이터를 덮어쓰게 됩니다.
- 내장 LSI 대용량 저장 장치 제어기를 사용 중인 경우 부트 드라이브를 RAID 구성의 일부로 포함하려면 제어기에서 RAID 볼륨을 구성해야 합니다.

Windows를 설치하기 **전에** 서버 부트 과정에서 메시지가 나타나면 Ctrl-C를 눌러 LSI 통합 RAID 제어기의 설정 유틸리티를 사용합니다. 자세한 내용은 서버의 **Sun LSI 106x RAID User's Guide**를 참조하십시오.

**주 –** LSI MegaRAID SAS 9262-8i 제어기용 RAID 가상 디스크를 만드는 방법에 대한 정보는 31 페이지 "[가상 디스크 만들기](#page-30-0)"를 참조하십시오.

■ *Windows Server 2008 R2* – 초기 Windows 운영 체제 설치를 위한 필수 대용량 저장 장치 드라이버를 포함합니다.

초기 설치 과정에는 별도의 드라이버 디스크가 필요하지 않습니다. Windows 설치 후 53 페이지 "[중요 드라이버 업데이트 및 추가 소프트웨어 설치](#page-52-0)"에 설명된 대로 서버별 장치 드라이버를 모든 기능을 갖추고 있고 Sun 테스트를 거친 버전으로 업그레이드합니다.

■ *Windows Server 2008 SP2* - LSI MegaRAID SAS 9262-8i 제어기용 대용량 저장 장치 드라이버가 있어야 합니다.

66 페이지 "Boot WIM에 장치 드라이버 추가[\(Windows Server 2008 SP2](#page-65-0)만 해당)"를 참조하십시오.

■ 초급 사용자, 전문가 또는 고급 사용자별로 다음과 같은 방법 중 하나를 사용하여 Windows Server 2008을 설치할 수 있습니다.

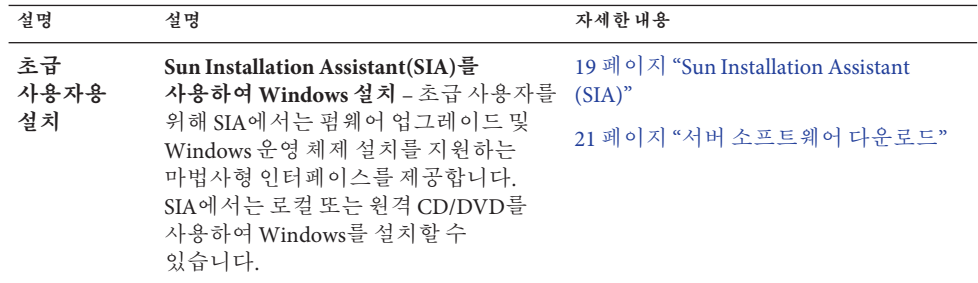

<span id="page-14-0"></span>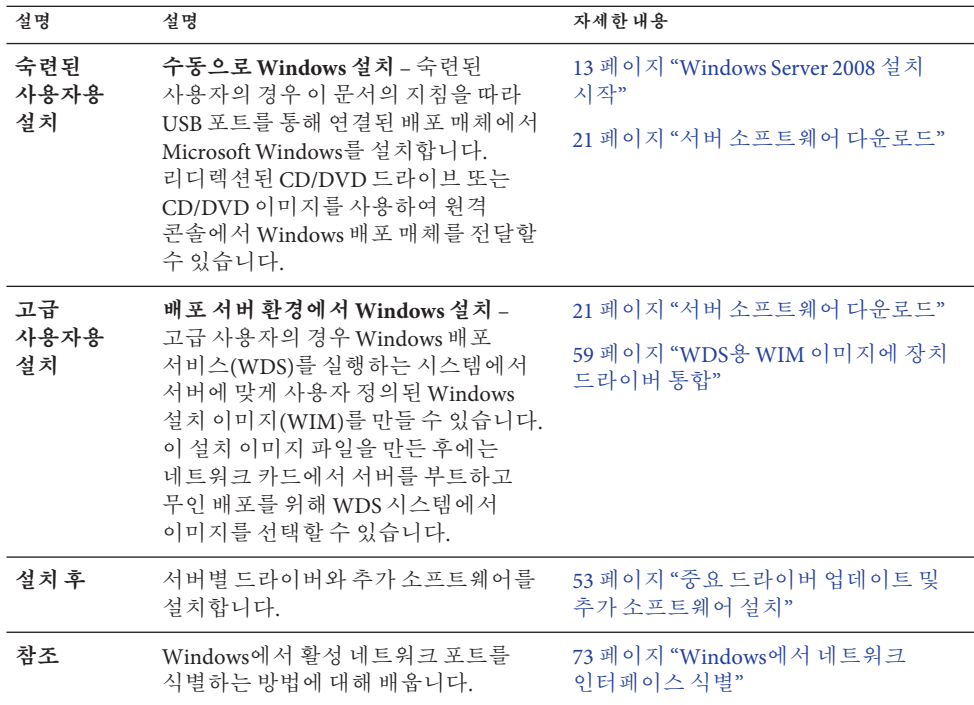

#### **참조**

매체 액세스 옵션에 대한 자세한 내용은 17 페이지 "[매체 전달 방법 선택](#page-16-0)"을 참조하십시오.

#### **다음 참조**

15 페이지 "Windows Server 2008 R2 설치 절차와 SP2 설치 절차 간의 차이점"

### **Windows Server 2008 R2설치절차와SP2설치절차간의 차이점**

Windows Server 2008 R2 설치 절차와 SP2 설치 절차 간의 차이점은 다음과 같습니다.

- 장치 드라이버의 디렉토리 위치 19 페이지 ["Sun Installation Assistant \(SIA\)"](#page-18-0)를 참조하십시오. 59 페이지 "WDS용 WIM [이미지에 장치 드라이버 통합](#page-58-0)"을 참조하십시오. 59 페이지 "도구 및 드라이버 DVD[에서의 장치 드라이버 위치](#page-58-0)"를 참조하십시오.
- Windows 자동 설치 키트(AIK)의 다운로드 사이트

60 페이지 "WIM [이미지에 통합할 장치 드라이버](#page-59-0)"를 참조하십시오.

- Windows Server 2008 SP2용 대용량 저장 장치 드라이버는 설치되지 않습니다. 연결된 CD/DVD 또는 USB 플래시 드라이브를 통해 드라이버에 액세스할 수 있어야 합니다. 47 페이지 ["Windows Server 2008](#page-46-0) 설치" 및 66 페이지 ["Boot WIM](#page-65-0)에 장치 드라이버 추가[\(Windows Server 2008 SP2](#page-65-0)만 해당)"를 참조하십시오.
- Windows Server 2008 SP2 WDS 설치 환경의 경우 장치 드라이버 저장소가 제공되지 않으므로 수동으로 하나를 만들어야 합니다.

61 페이지 "장치 드라이버 WIM [이미지에 대한 필수 조건 및 작업 개요](#page-60-0)"를 참조하십시오.

#### **다음 참조**

17 페이지 "[매체 전달 방법 선택](#page-16-0)"

# <span id="page-16-0"></span>**매체전달방법선택**

Windows 설치 매체를 제공할 방법을 선택해야 합니다. Windows 설치 절차는 매체 전달 방법에 따라 다릅니다.

#### **다음 참조**

17 페이지 "Windows 매체 전달 방법"

## **Windows매체전달방법**

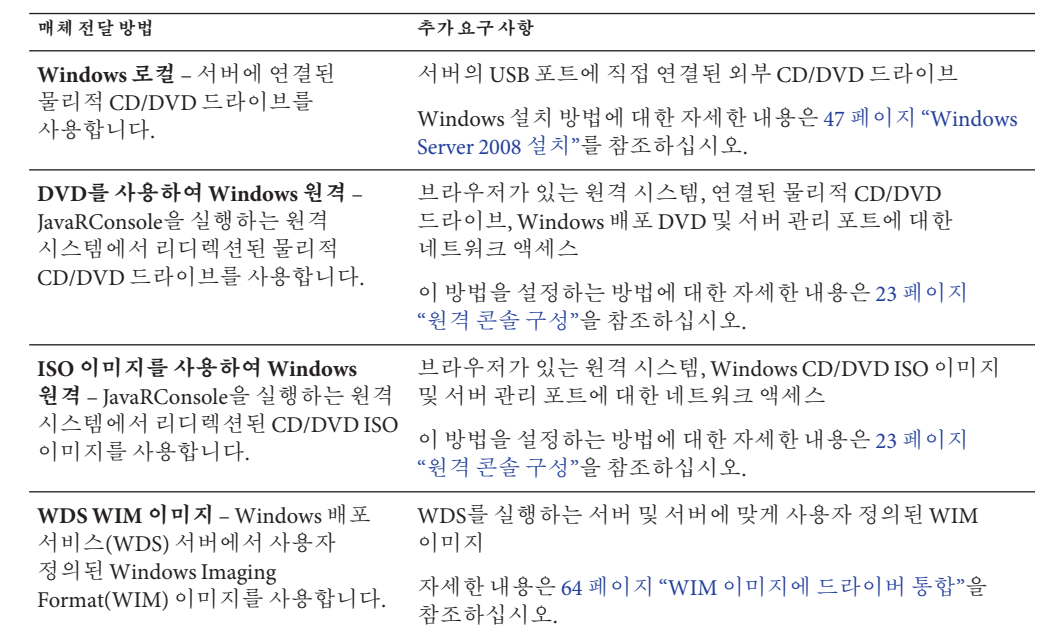

## <span id="page-18-0"></span>Sun Installation Assistant (SIA)

Sun Installation Assistant(SIA)는 Sun x64 서버에서 다양한 배포 및 복구 작업을 수행할 수 있도록 도와주는 도구입니다. SIA는 부트 가능 CD, SIA 소프트웨어로 준비된 USB 플래시 드라이브 또는 사용자 정의된 SIA 이미지(PXE 설치 서버에서 사용 가능)에서 시작할 수 있습니다.

- 19 페이지 "SIA 작업 개요"
- 19 페이지 "SIA 얻기"

### **SIA작업개요**

SIA를 사용하여 다음과 같은 작업을 수행할 수 있습니다.

**주 –** 수행할 수 있는 작업은 서버에 따라 다양할 수 있습니다.

- 서버의 OS와 상관없이 시스템 BIOS 및 ILOM 서비스 프로세서 펌웨어를 최신 버전으로 업그레이드합니다.
- 서버의 OS와 상관없이 HBA 펌웨어를 최신 버전으로 업그레이드합니다.
- LSI 기반 디스크 제어기(SAS-1의 경우 1068e, SAS-2의 경우 2926x 및 9280)가 있을 경우 RAID-1 볼륨을 구성합니다.
- Sun 서버에 지원되는 Windows 또는 Linux 운영 체제 지원 설치를 수행합니다. SIA에서 적합한 드라이버 및 플랫폼 특정 소프트웨어를 설치하므로 별도의 드라이버 디스크를 만들지 않아도 됩니다. CD 또는 네트워크 이미지 파일에서 라이센스를 취득한 OS 배포 매체를 제공합니다. 그러면 SIA 마법사에서 설치 과정을 안내합니다.
- Sun의 최신 펌웨어 및 드라이버로 SIA 세션을 업데이트합니다.

### **SIA얻기**

SIA는 최신 x86 및 x64 Sun 서버에 옵션으로 사용할 수 있습니다. 뿐만 아니라 Sun에서 SIA의 ISO CD 이미지를 다운로드할 수 있습니다. 지원되는 Sun 서버 플랫폼의 전체 목록은 다음 웹 사이트의 SIA 정보 페이지를 참조하십시오.

<http://www.sun.com/systemmanagement/sia.jsp>

다음 Sun 설명서 웹 사이트에서 SIA 사용 방법을 설명하는 설명서를 찾을 수 있습니다.

**[Oracle Hardware Installation Assistant 2.3 through 2.5 User's Guide for x86 Servers](http://docs.sun.com/doc/821-0694)**

## <span id="page-20-0"></span>**서버소프트웨어다운로드**

서버의 하드웨어 구성 요소에 대한 업데이트된 드라이버와 유틸리티가 포함된 서버 소프트웨어를 웹이나 선택적 설명서 매체 키트에서 사용할 수 있습니다. 운영 체제 설치를 완료하려면 이 소프트웨어가 필요합니다.

Oracle 웹 사이트에서 최신 버전의 소프트웨어를 확인합니다. 도구 및 드라이버 CD/DVD에 최신 버전의 소프트웨어가 없을 경우 최신 버전을 다운로드합니다. 최신 도구 및 드라이버 CD/DVD가 있을 경우에는 이 섹션을 건너뛰어도 됩니다.

#### **참조**

21 페이지 "서버 소프트웨어를 다운로드하는 방법"

- ▼ **서버소프트웨어를다운로드하는방법** 패키지 파일 이름에서 *\_x\_x\_x* 숫자는 패키지 버전을 식별합니다(예: InstallPack 1 1 4.exe ).
- **서버에대한소프트웨어다운로드사이트로이동합니다. 1**

<http://wikis.sun.com/display/SystemsComm/Systems+Options+and+Downloads>

- **다음다운로드옵션중하나를선택합니다. 2**
	- **배포매체(CD/DVD또는ISO이미지)에서Windows를설치하는경우액세스가능한 위치로Windows.zip를다운로드합니다.**

Windows.zip에 포함된 다음 부속 패키지의 압축을 풉니다.

InstallPack*\_x\_x\_x* .exe

이 패키지는 Windows 초기 설치 후 모든 서버별 장치 드라이버 및 추가 소프트웨어를 설치하는 프로그램입니다.

■ **Windows배포서버(WDS)(고급설치)에서Windows를설치중인경우Windows.zip를 다운로드합니다.**

64 페이지 "WIM [이미지에 드라이버 통합](#page-63-0)"에 설명된 대로 Windows.zip에 포함된 다음과 같은 부속 패키지의 압축을 WDS 서버의 적합한 Windows 이미지(WIM) 폴더에 풉니다.

DriverPack*\_x\_x\_x*.zip

전문가인 경우 Windows Server용 서버별 드라이버 아카이브(영어).

Windows 2008 및 Windows Server 2008 R2용 도구 폴더. (전문가인 경우 추가 소프트웨어 아카이브)

Windows 2008 및 Windows Server 2008 R2용 드라이버 폴더.

- **설치하는동안및설치프로세스후,필요한경우드라이버패키지를사용할수있는지 3 확인합니다.**
- <mark>참조</mark> 17 페이지 "[매체 전달 방법 선택](#page-16-0)"

## <span id="page-22-0"></span>**원격콘솔구성**

이 섹션에서는 JavaRConsole을 통해 원격 콘솔 시스템을 설정하여 Sun 서버에 운영 체제를 설치할 수 있도록 네트워크를 통해 Windows Server 매체를 전달하는 방법을 설명합니다.

**주 –** Windows 로컬 전달 방법을 선택한 경우 31 페이지 "[가상 디스크 만들기](#page-30-0)"를 진행합니다.

이 섹션에서 다루는 항목은 다음과 같습니다.

23 페이지 "JavaRConsole 시스템을 설정하는 방법"

#### ▼ **JavaRConsole시스템을설정하는방법**

<mark>시작하기전에</mark> 다음 요구 사항을 중족해야 합니다.

- JavaRConsole 시스템에서 Solaris, Linux 또는 Windows를 실행하고 있어야 합니다.
- JavaRConsole 시스템이 Sun 서버 이더넷 관리 포트에 대한 액세스 권한이 있는 네트워크에 연결되어 있어야 합니다.
- Java Runtime Environment(JRE) 1.5가 설치되어 있어야 합니다.
- JavaRConsole 시스템에서 Solaris를 실행 중인 경우 JavaRConsole에서 CD/DVD-ROM 드라이브에 액세스할 수 있도록 볼륨 관리를 비활성화해야 합니다.
- JavaRConsole 시스템에서 Windows를 실행 중인 경우 Internet Explorer 보안 강화를 비활성화해야 합니다.
- 서버의 Integrated Lights Out Manager(ILOM) 설명서의 지침에 따라 서버의 ILOM 서비스 프로세서가 설정되어 있어야 합니다.
- **Integrated Lights Out Manager(ILOM)서비스프로세서의IP주소를JavaRConsole시스템의 1 브라우저에입력하여원격콘솔응용프로그램을시작합니다.**

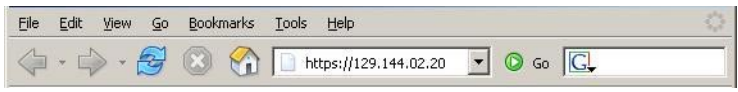

Security Alert 대화 상자가 나타납니다.

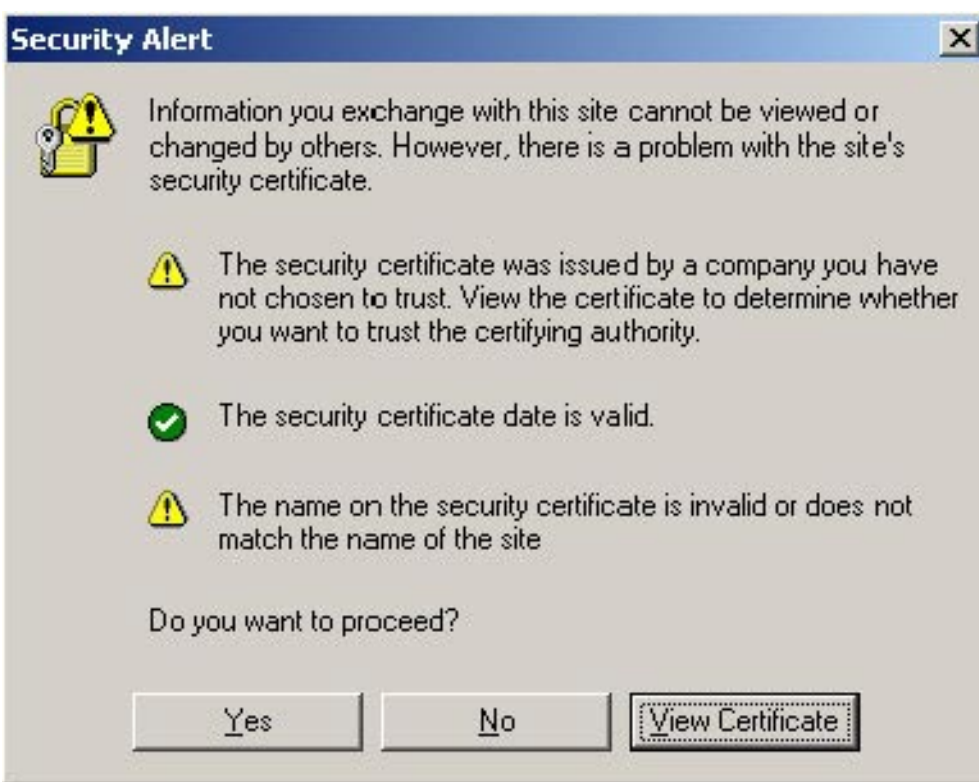

**Yes를클릭합니다. 2**

ILOM 로그인 화면이 나타납니다.

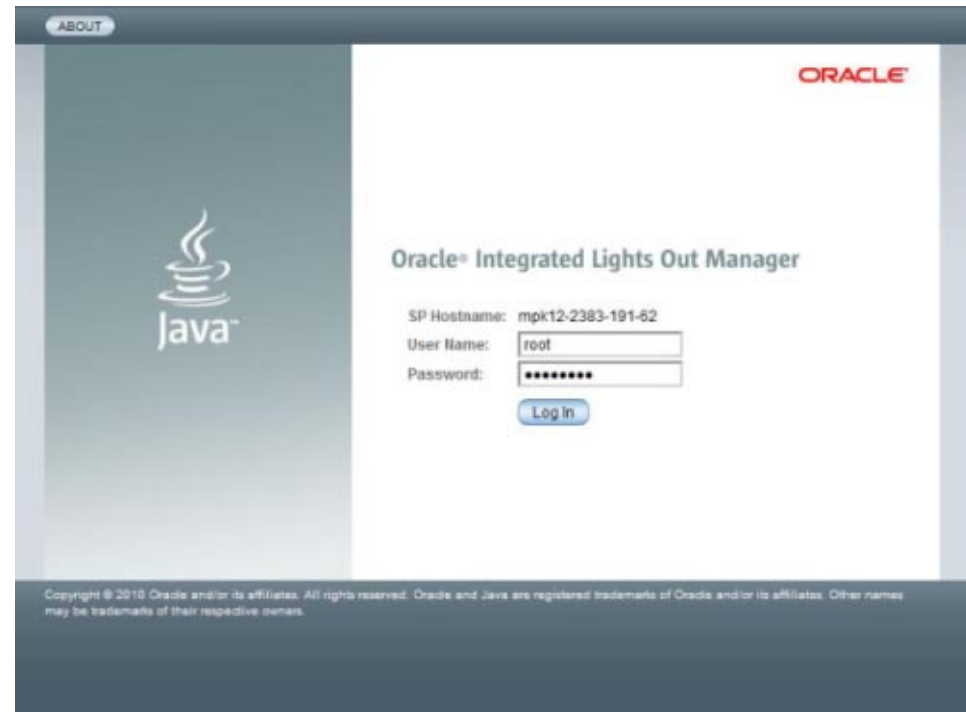

**사용자이름과암호를입력하고Log In을클릭합니다. 3**

기본 사용자 이름은 **root**이며 기본 암호는 **changeme**입니다.

ILOM System Overview 화면이 나타납니다.

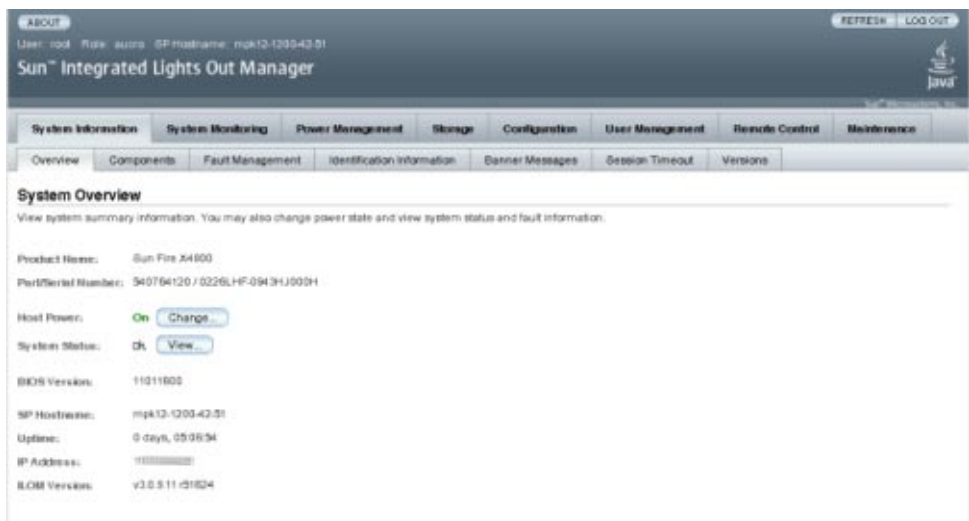

**ILOM웹인터페이스에서Remote Control탭을클릭합니다. 4**

Launch Redirection 화면이 나타납니다.

**주 –** Mouse Mode Settings 탭에서 마우스 모드가 Absolute 모드로 설정되어 있는지 확인합니다.

**Launch Redirection을클릭합니다. 5**

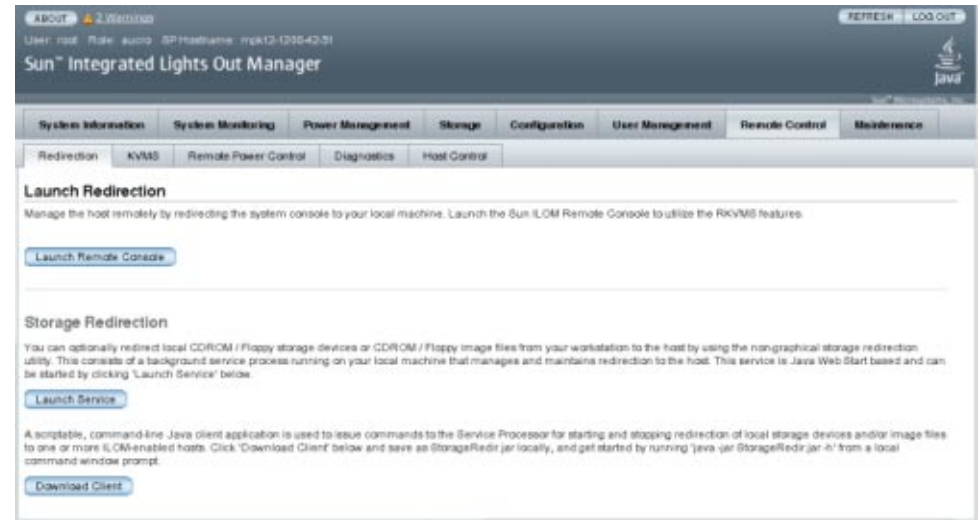

**주 –** 웹 사이트 인증서 확인과 관련된 대화 상자가 나타날 경우 계속하기로 선택하는 경우 Yes 버튼을 클릭합니다.

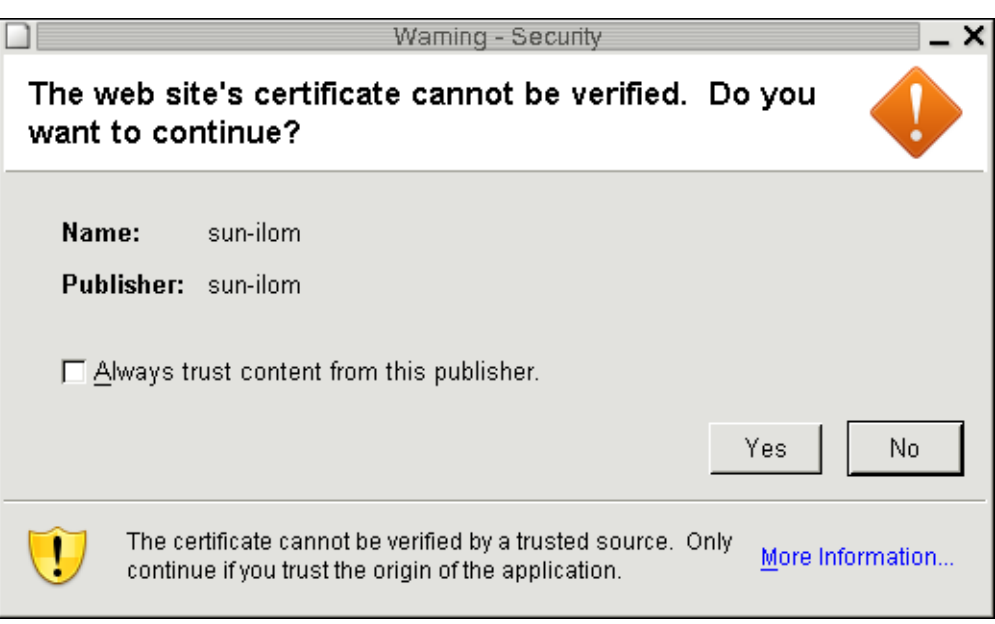

**주 –** JavaRConsole 시스템 리디렉션을 위해 Windows 시스템을 사용하는 경우 추가 경고가 나타날 수 있습니다. Hostname Mismatch 대화 상자가 나타나면 Yes 버튼을 클릭합니다.

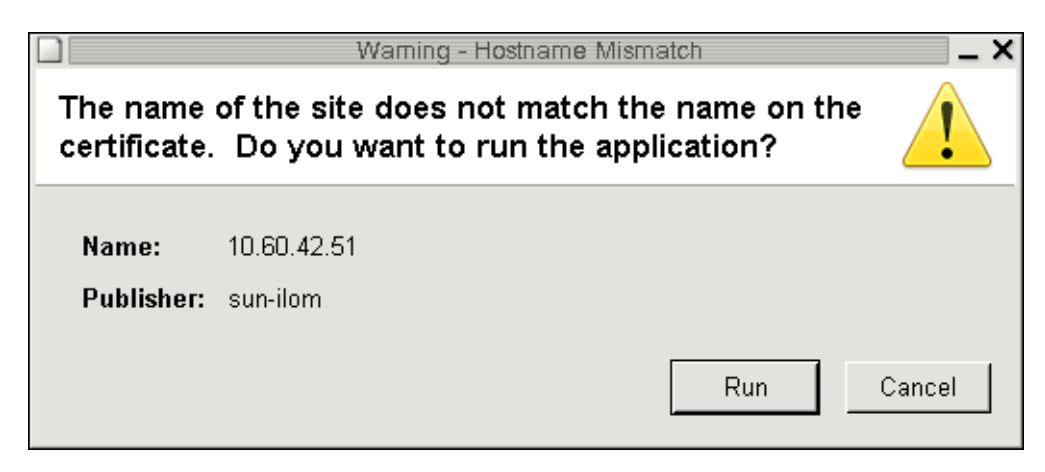

**사용자이름과암호를입력하고OK를클릭합니다. 6**

기본 사용자 이름은 **root**이며 암호는 **changeme**입니다.

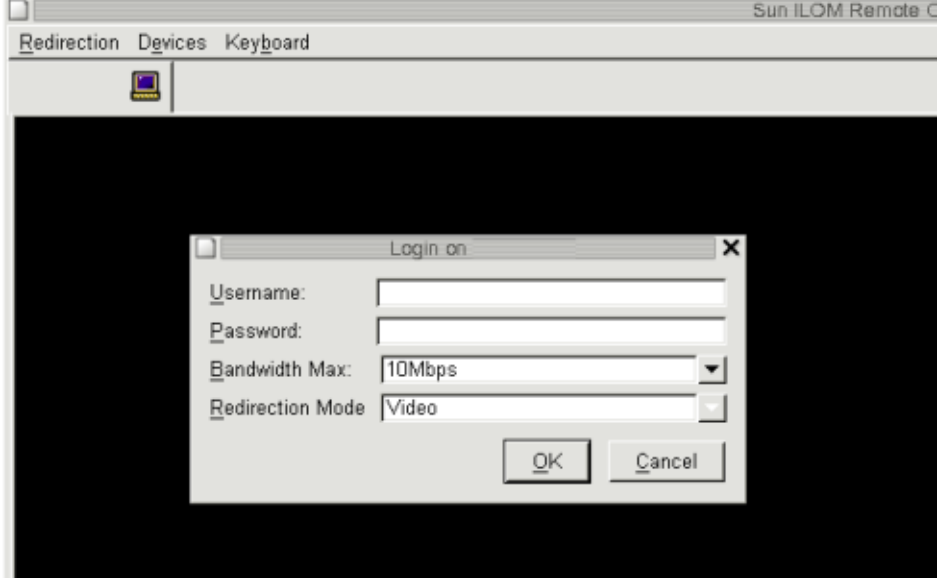

성공적으로 로그인한 후 JavaRConsole 화면이 나타납니다.

Sun ILOM Remote Console Redirection Devices Keyboard Video 크 Trying to load: pxelinux.cfg/8A3C<br>Trying to load: pxelinux.cfg/8A3 Trying to load: pxelinux.cfg/8A Trying to load: pxelinux.cfg/8 Trying to load: pxelinux.cfg/default Installerator: page 1 of 4  $N$  S G INSTALLERATOR URL: tftp://10.6.152.74/ HOSTNAME: installerator3.sfbay.sun.com This is an Installerator services OS install server. Most of the install images here will automatically destroy any data on the nachine's prinary hard disk. Sone images nay destroy additional data depending on the OS. See configuration data for details at: file://installerator3.sfbay.sun.con/etc/installerator/images.def At the "boot: " prompt, enter an image specifier, or else type <RETURN>><ENTER>><CIRL-N> for a nenu of operating systems to install. Next page: <F1>/<ESC><1>/<CTRL-F><1> boot:

- **선택한전달방법에따라Devices메뉴에서CD항목을하나선택합니다. 7**
	- **CD-ROM Remote.** JavaRConsole 시스템에 연결된 CD/DVD-ROM 드라이브에서 운영 체제 소프트웨어 CD/DVD 콘텐츠로 서버를 리디렉션하려면 CD-ROM을 선택합니다.
	- CD-ROM Image. JavaRConsole 시스템에 있는 운영 체제 소프트웨어 .iso 이미지 파일로 서버를 리디렉션하려면 CD-ROM Image를 선택합니다.

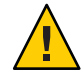

**주의 –** CD-ROM 또는 CD-ROM Image 옵션을 사용하여 Windows Server를 설치하는 경우 네트워크를 통해 CD-ROM 콘텐츠에 액세스하기 때문에 설치하는 데 필요한 시간이 크게 증가하게 됩니다. 설치 시간은 네트워크 연결과 트래픽에 따라 달라집니다. 또한 이 설치 방법에는 일시적인 네트워크 오류로 인한 보다 큰 문제의 위험이 있습니다.

| Redirection                            | Devices               | Keyboard | Video     |            |
|----------------------------------------|-----------------------|----------|-----------|------------|
| 10.60.42.51                            | $\checkmark$ Keyboard |          | Alt+K     |            |
| Trying to                              | $\checkmark$ Mouse    |          | Alt+M     | ЗC         |
| Trying to                              | CD-ROM                |          | Alt+C     | З          |
| Trying to                              | $E$ loppy             |          | $Alt + F$ |            |
| Trying to<br>Trying to                 | CD-ROM Image          |          |           | fault      |
| Installer                              | Floppy Image          |          |           |            |
|                                        | Save as host defaults |          |           | Е<br>R A T |
| URL: tftp://10.6.152.74/               |                       |          |           |            |
| HOSTNAME: installerator3.sfbay.sun.com |                       |          |           |            |

**다음순서** 47 페이지 ["Windows Server 2008](#page-46-0) 설치"

# <span id="page-30-0"></span>**가상디스크만들기**

운영 체제를 설치하기에 앞서, 이미지 다운로드를 위한 공간 확보를 위해 서버에 가상 디스크를 만들어야 합니다. 다운로드하면 디스크의 내용이 지워집니다.

가상 디스크는 운영 체제 다운로드를 위한 LSI 펌웨어를 사용하여 만들 수 있습니다. LSI 펌웨어는 서버를 부트하는 동안에만 연결할 수 있습니다. Windows가 시작되기 전 LSI 배너가 표시될 때 Ctrl-H 키 조합을 입력하면 LSI 인터페이스에 액세스할 수 있습니다.

**주 –** 가상 디스크는 도구 및 드라이버 DVD의 추가 드라이버를 통해 설치되는 MegaRAID 소프트웨어를 사용하여 만들 수 있지만 운영 체제 설치용으로는 사용할 수 없습니다.

31 페이지 "가상 디스크를 만드는 방법"을 참조하십시오.

#### ▼ **가상디스크를만드는방법**

- **서비스프로세서(SP)모듈의IP주소를사용하여서버에로그인합니다. 1**
- **GUI창에서Remote Control탭을클릭하여ILOM Remote Control을시작합니다. 2**
- **KVMS탭을선택합니다. 3**
- **Mouse Mode에서Relative를선택한다음Save를클릭합니다. 4**

**주 –** Relative 옵션을 선택하면 Remote Console에서 마우스로 창 간 이동이 가능합니다. 이 절차의 마지막에서는 이 마우스 설정을 Absolute로 변경하도록 요청받게 됩니다.

- **Redirection탭을클릭합니다. Redirection화면에서Launch Remote Console을클릭합니다. 5** 그러면 ILOM 3.0 원격 콘솔 창이 시작됩니다.
- **Devices메뉴에서Mouse를선택하여마우스를사용할수있도록합니다. 6**
- **시스템을재부트하여LSI배너가표시될때까지기다립니다.장치가배너페이지에 7 나타나면Ctrl-H키조합을사용합니다.**

**Adapter Selection화면에서Start를클릭합니다. 8**

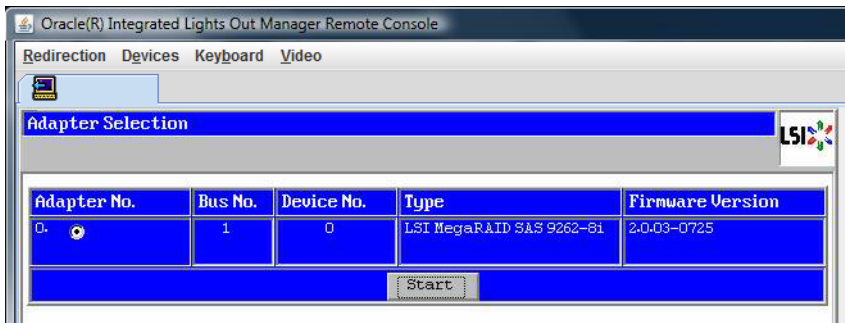

MegaRaid BIOS Config Utility Virtual Configuration 화면이 열립니다.

**MegaRaid BIOS Config Utility Virtual Configuration화면에서ConfigurationWizard를 선택합니다. 9**

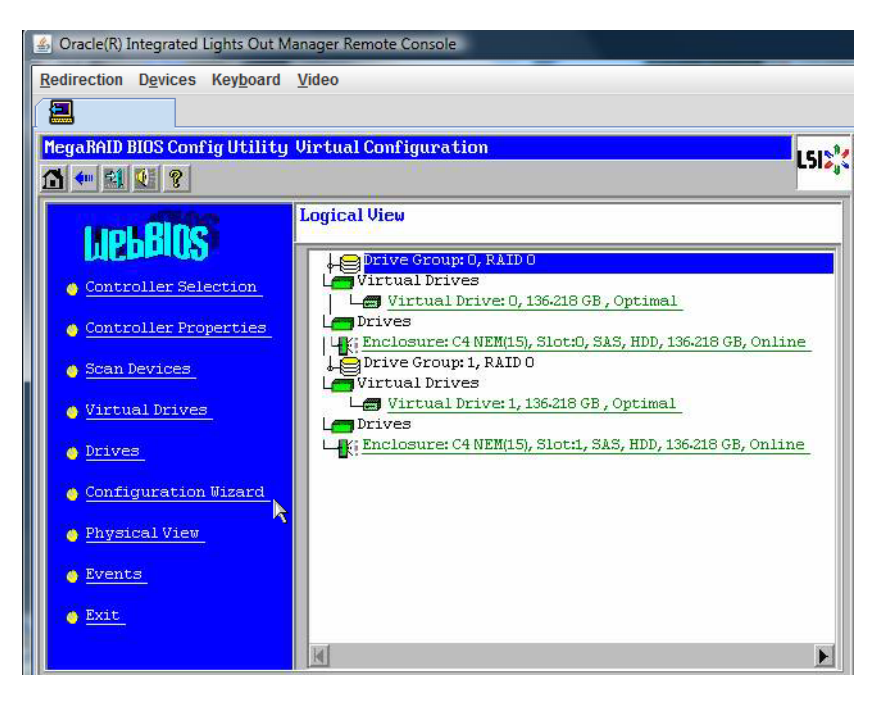

**ConfigurationWizard화면에서New Configuration을선택한다음Next를클릭합니다. 10**

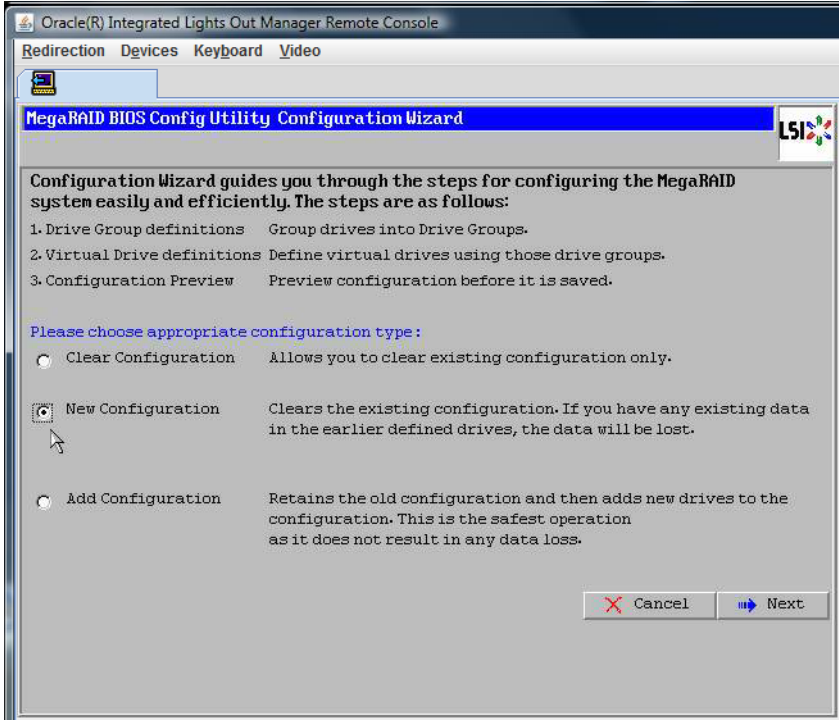

#### **Manual Configuration을선택합니다. 11**

Automatic Configuration을 선택하면 시스템의 모든 하드 드라이브를 포함하는 단일 가상 드라이브가 만들어집니다. 둘 이상의 드라이브가 스트라이프 세트(RAID0)로 구성되어 결합된 저장 장치 공간에 대한 단일 가상 드라이브로 나타납니다. 이 경우 오류 지점이 여러 곳일 수 있으므로 바람직하지 않을 수 있습니다. 즉, 드라이브 하나에 오류가

발생하면 시스템이 부트되지 않습니다. 따라서 하나의 드라이브를 제외한 모든 드라이브를 제거해야 합니다. 또는 Manual Configuration을 사용하여 하드 드라이브 하나만 사용하는 가상 드라이브를 만들 수 있습니다.

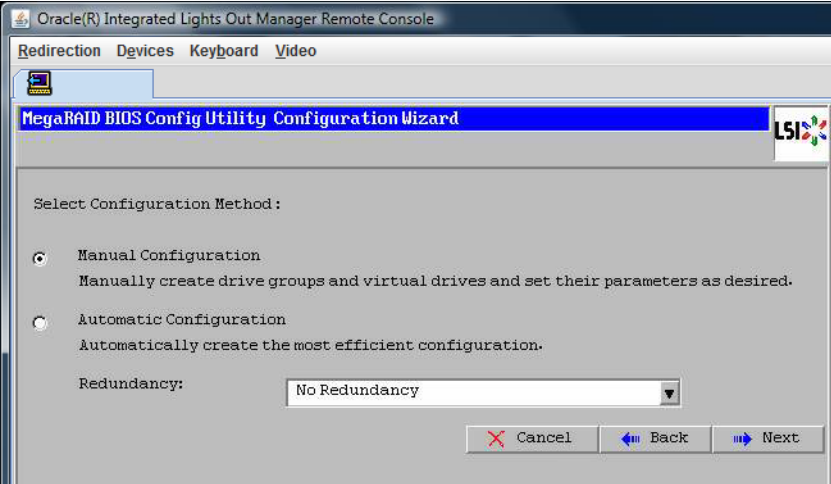

#### **12 확인창이나타나면Yes를클릭합니다.**

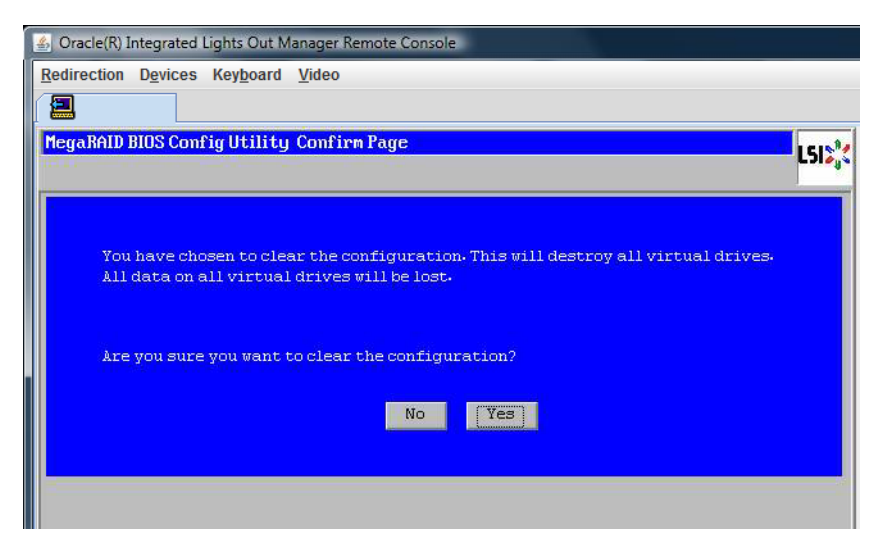

**MegaRAID BIOS Config Utility ConfigWizard – Drive Group Definition화면이나타나면시스템 및드라이브그룹의드라이브가표시됩니다.원하는드라이브를선택하고AddTo Array를 클릭합니다. 13**

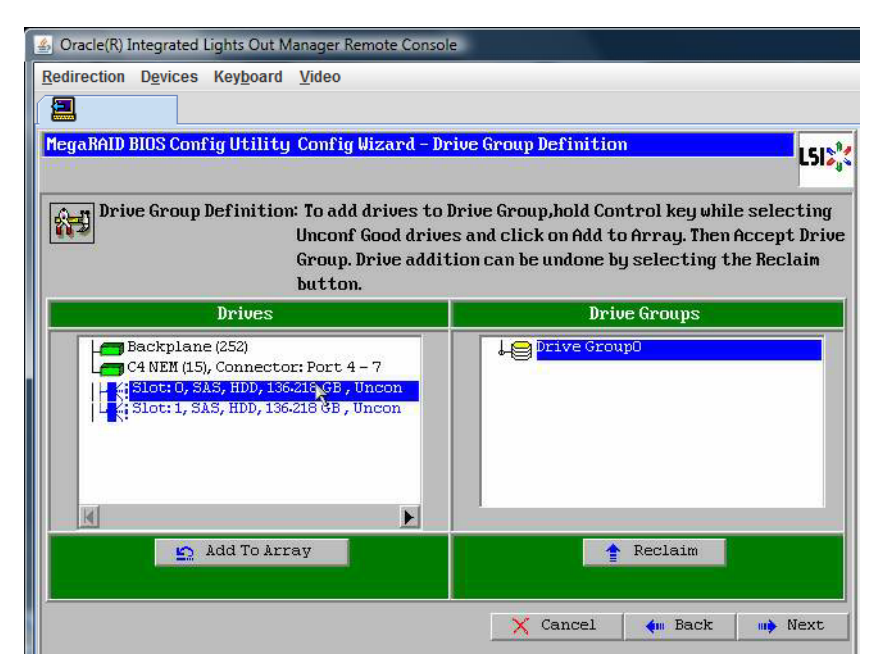

#### **드라이브그룹을만들려면Accept DG를클릭합니다. 14**

그러면 Drive Group0이 표시됩니다.

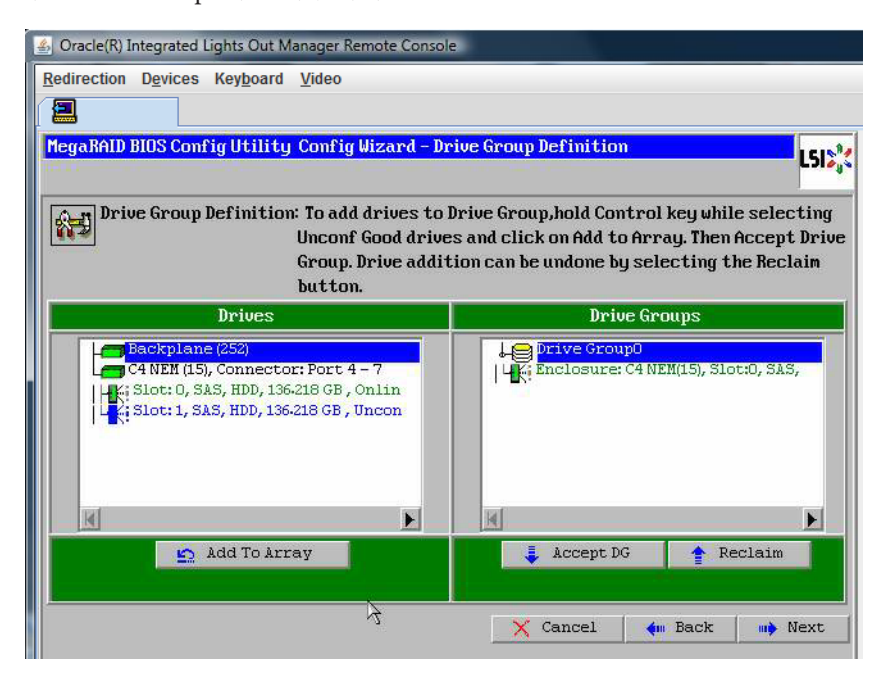

**Next를클릭합니다. 15**

**주 –** Reclaim 버튼을 클릭하여 드라이브 그룹 선택을 실행 취소할 수 있습니다.
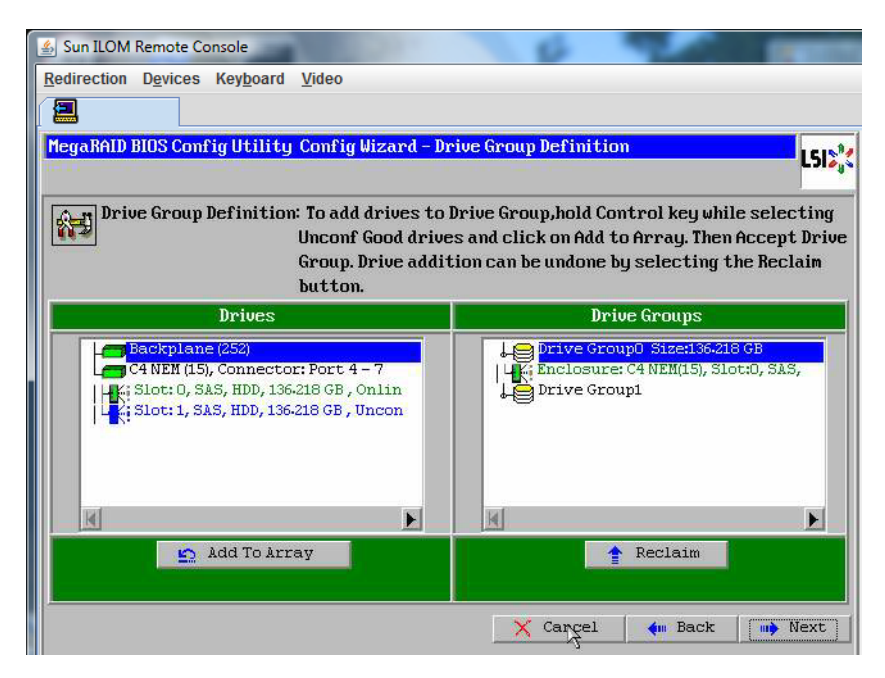

**드라이브그룹이Span Definition창에나타납니다. Add to SPAN을클릭합니다.**

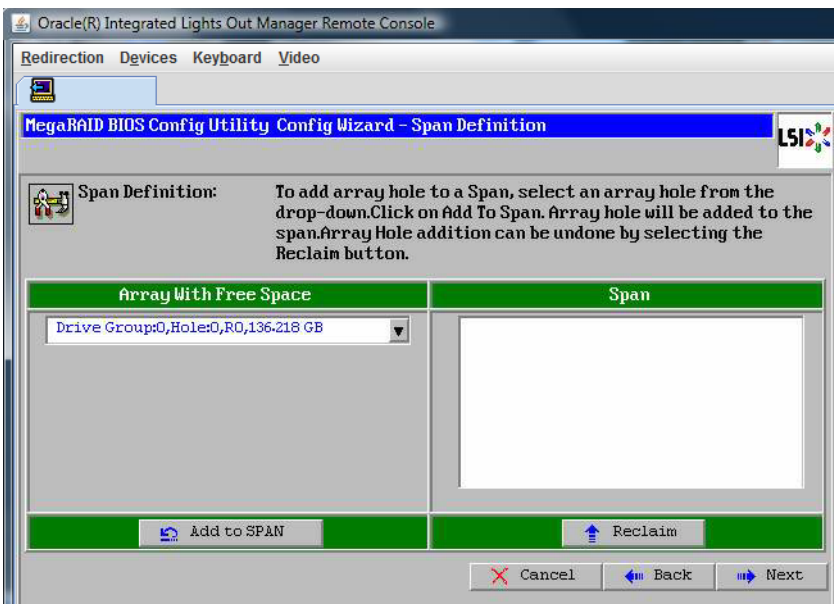

**드라이브그룹이범위에나타납니다. Next를클릭합니다.**

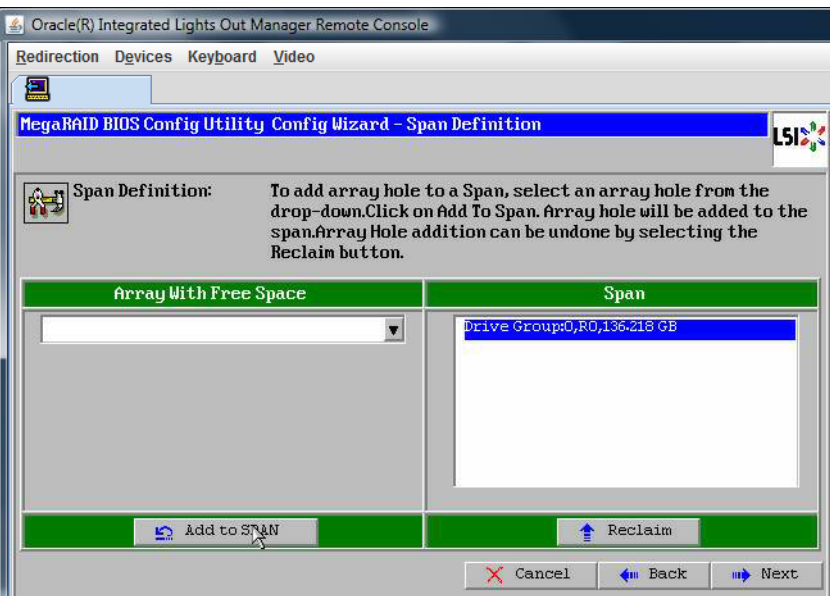

**Virtual Drive Definition화면이나타납니다.가상드라이브에사용할RAID수준및구성을 18 설정하고Accept를클릭합니다.**

RAID 구성에 대한 자세한 정보는 서버의 디스크 관리 설명서를 참조하십시오.

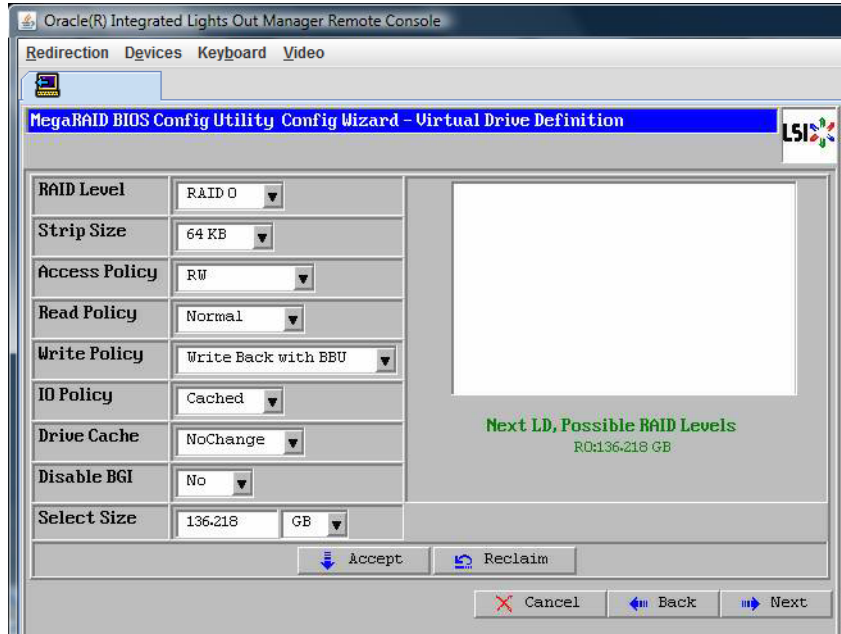

**Write Back with BBU모드에대한확인프롬프트가나타나면Yes를클릭합니다. 19**

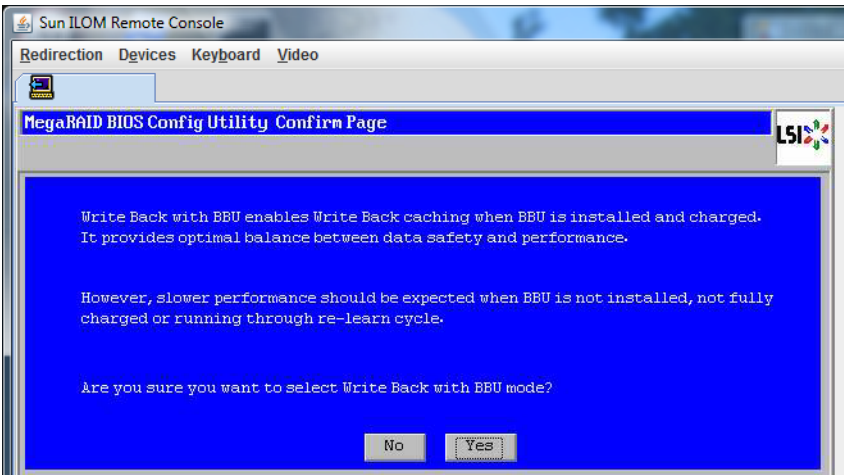

**ConfigWizard창에서Next를클릭합니다.**

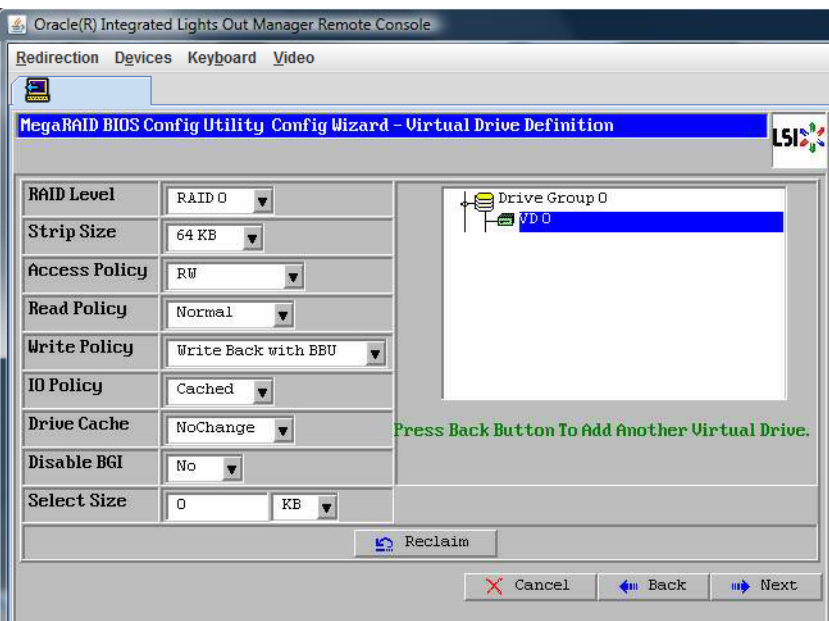

**Preview화면이나타납니다.가상드라이브에Drive Group 0이포함되어있다는점에 21 주의하십시오.**

다음 그래픽에서는 Manual Configuration 옵션을 사용한 단일 가상 드라이브를 보여 줍니다.

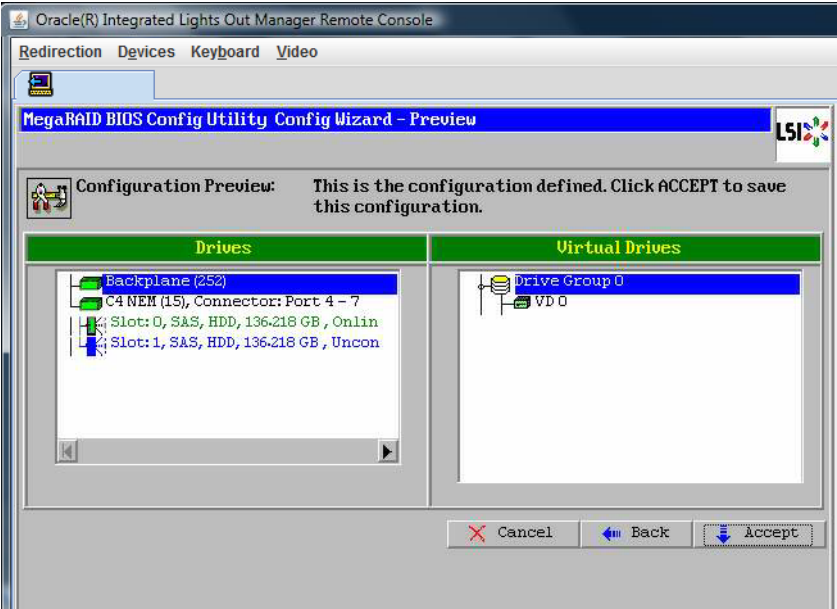

**구성을저장합니다. 22**

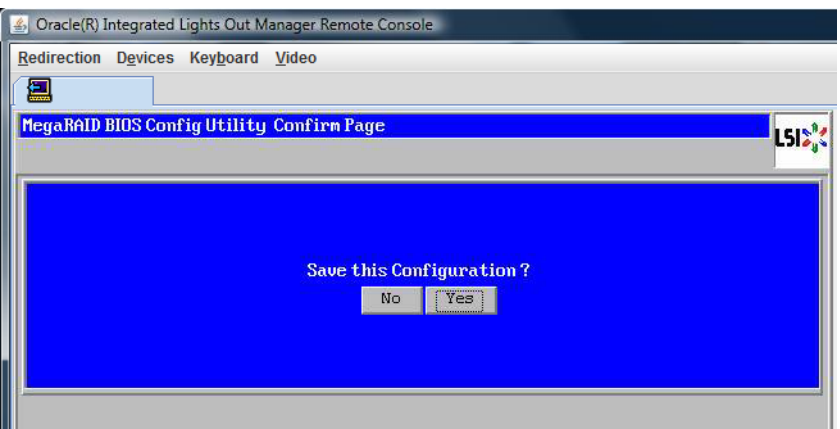

**다음프롬프트에서Yes를선택합니다. All data on Virtual Drivers will be lost.Want to 23 Initialize?**

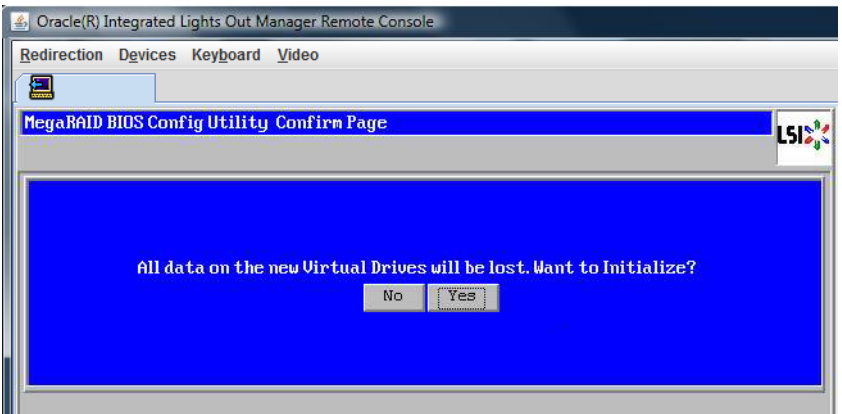

**종료하려면Yes를클릭합니다. 24**

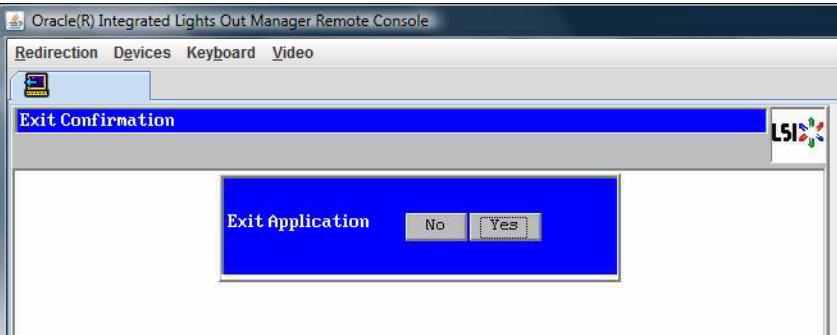

**Please Reboot Your System이라는메시지가표시되면Alt+B키조합을사용하여키보드 25 풀다운메뉴를봅니다.**

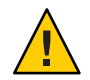

**주의 –** 이 단계는 반드시 수행해야 합니다. 그렇지 않으면 다음 단계에서 Control Alt Delete를 사용하여 로컬 시스템을 재부트합니다.

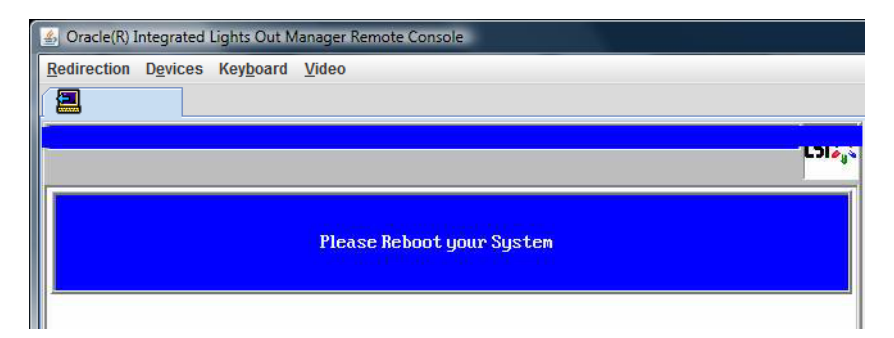

**화살표키로메뉴의Control Alt Delete를선택하여원격시스템을재부트합니다. Enter키를 누릅니다. 26**

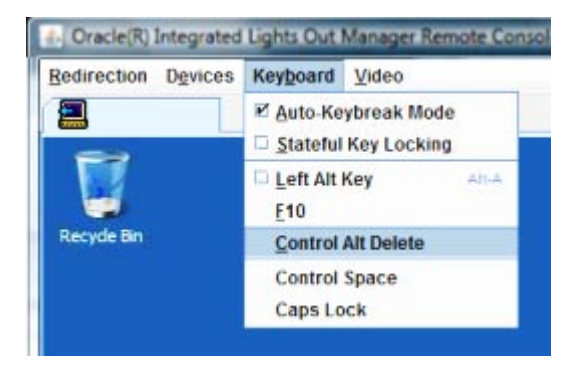

- **다음과같이돌아가마우스모드를Absolute로설정합니다. 27**
	- **a. Remote Control화면에서KVMS탭을선택합니다.**
	- **b. Mouse Mode에서Absolute를선택합니다.**
	- **c. Save를클릭합니다.**

## ▼ **부트드라이브를설정하는방법**

가상 드라이브를 만든 후 해당 드라이브에 운영 체제를 설치하려는 경우 해당 드라이브를 부트 드라이브로 설정해야 합니다.

**ConfigurationWizard화면으로이동하여Virtual Drives를선택합니다. 1**

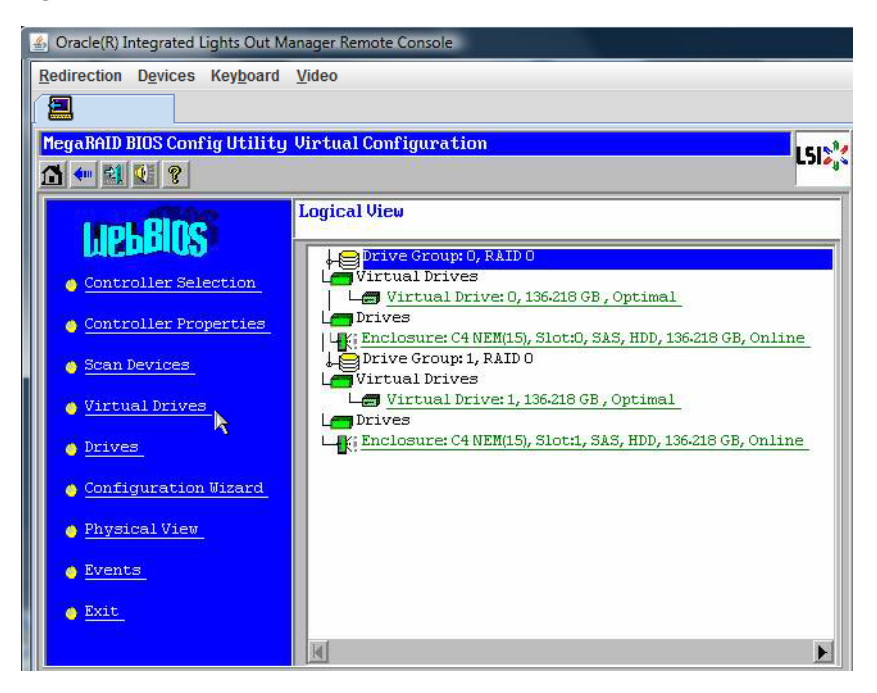

MegaRaid BIOS Config Utility Virtual Drives Configuration 화면이 나타납니다.

**Set\_Boot Drive (current=none)이옵션중하나로나열되어있는지확인합니다. 2**

Set Boot Drive (current=none) 옵션이 나열되어 있다면 부트 드라이브가 아직 설정되지 않은 것입니다.

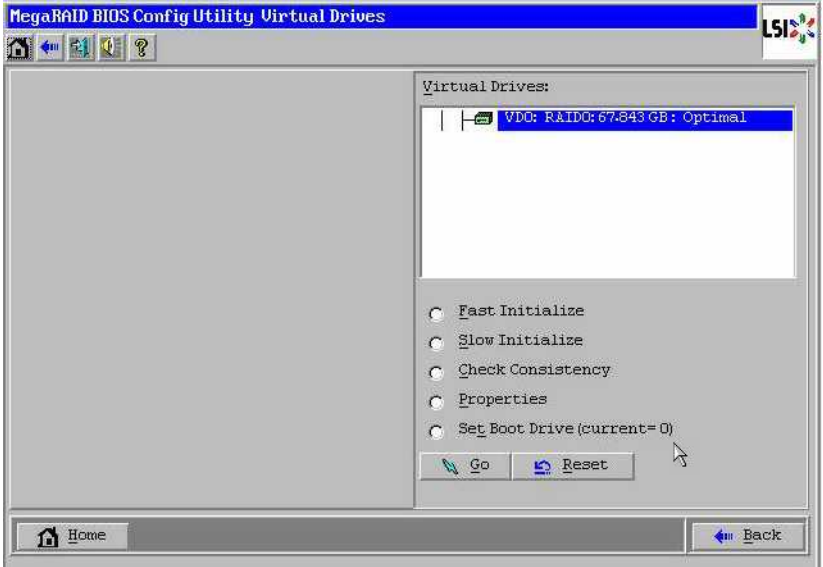

**Set\_Boot Drive (current=none)을클릭한다음Go를클릭합니다. 3**

이 섹션에서는 47 페이지 "Windows Server 2008 설치" 배포 매체를 사용하여 서버에 Windows Server 2008 R2 운영 체제를 설치하는 방법을 설명합니다.

**주 –** 서버의 부트 디스크에 Oracle Solaris Operating System이 사전 설치되어 있는 경우 Windows를 설치하면 부트 디스크가 포맷되어 기존 데이터가 지워집니다.

이 섹션에서 다루는 내용은 다음과 같습니다.

47 페이지 "Windows Server 2008을 설치하는 방법"

### ▼ **Windows Server 2008을설치하는방법**

**시작하기전에**

운영 체제 설치를 시작하기 전에 다음과 같은 요구 사항을 충족하는지 확인합니다.

- RAID1(미러링)용 부트 드라이브를 구성하려면 Windows 운영 체제를 설치하기 전에 서버를 부트하는 동안 메시지가 나타나면 Ctrl+C를 눌러 액세스할 수 있는 LSI Logic 통합 RAID 제어기의 설치 유틸리티를 사용하여 구성해야 합니다. 자세한 내용은 **Sun LSI 106x RAID User's Guide**를 참조하십시오.
- 선택한 Windows 매체 저달 방법에 대한 사항은 다음 요구 사항 표를 참조하십시오.

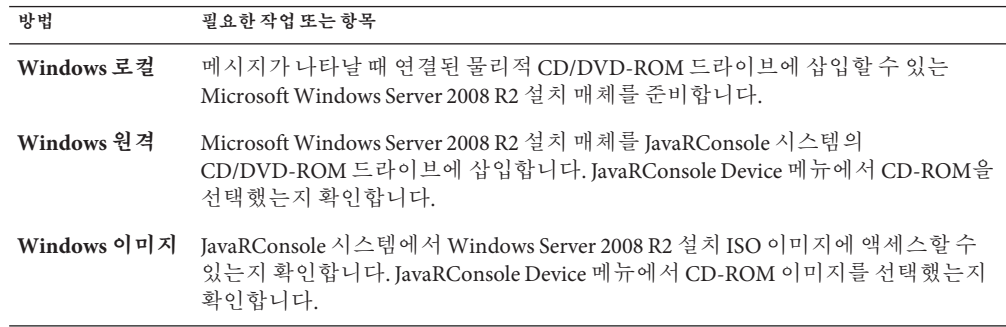

**서버의전원을순환시킵니다. 1**

Windows Remote 또는 Windows Image 방법을 사용하는 경우 ILOM을 통해 서버 전원을 순환시킬 수 있습니다.

BIOS POST 프로세스가 시작됩니다.

**BIOS POST화면에Press F8 for BBS POPUP프롬프트가나타나면F8을누릅니다. 2** BBS POPUP 메뉴에서 부트 장치를 선택할 수 있습니다.

**주 –** BBS POPUP 메뉴에 대한 프롬프트가 포함된 BIOS POST 메시지는 금방 사라질 수 있으므로 놓칠 수 있습니다. 이러한 경우 서버 전원을 순환시키고 부트하는 동안 BBS Popup 메뉴(3단계에 표시됨)가 나타날 때까지 F8 키를 누르고 있습니다.

Initializing USB Controllers .. Done. Press F2 to run Setup (CTRL+E on Remote Keyboard) Press F8 for BBS POPUP (CTRL+P on Remote Keyboard) Press F12 to boot from the network (CTRL+N on Remote Keyboard)

**BIOS POST프로세스가완료되면Boot Device메뉴가나타납니다.Windows Local설치 3 방법을선택한경우연결된DVD드라이브에지금Windows매체DVD를삽입합니다.**

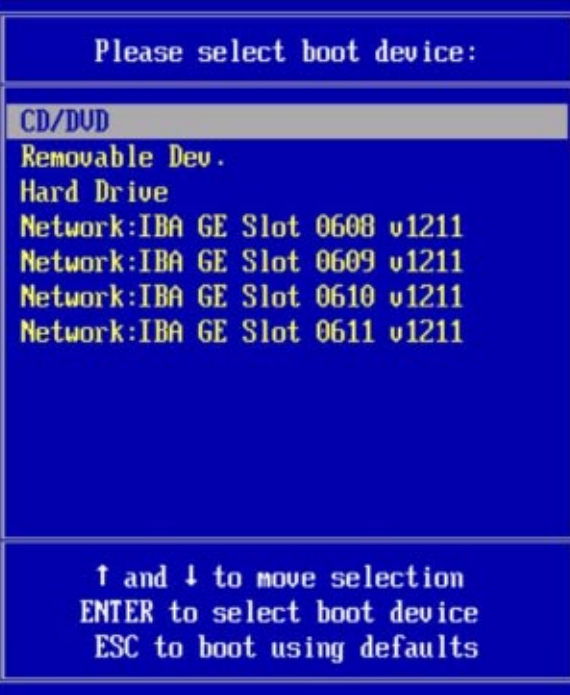

- **다음중하나를수행합니다. 4**
	- **Windows Local방법을사용중인경우부트장치메뉴에서CD/DVD를선택하고Enter를 누릅니다.**
	- **Windows Remote또는Windows Image방법을사용중인경우Boot Device메뉴에서 가상CD/DVD를선택하고Enter를누릅니다.**

CD에서 부트하려면 아무 키나 누르라는 메시지가 나타나면 신속하게 아무 키나 누릅니다.

Windows 설치 마법사가 시작됩니다.

**설치마법사를계속진행하여InstallationType페이지가나타나면Custom (advanced)를 5 클릭합니다.**

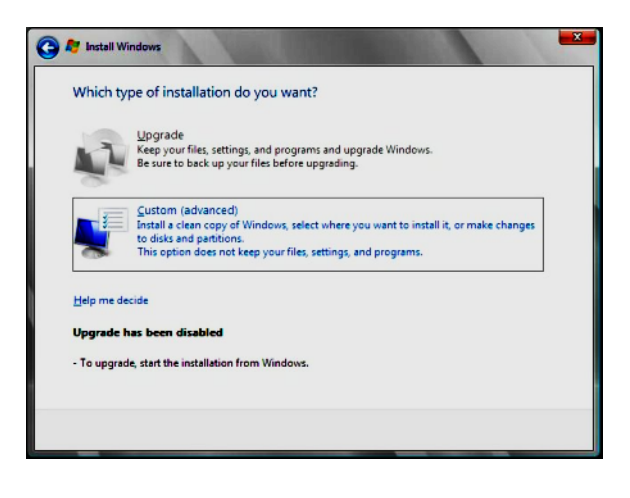

**Where to InstallWindows화면에서다음중하나를수행합니다. 6**

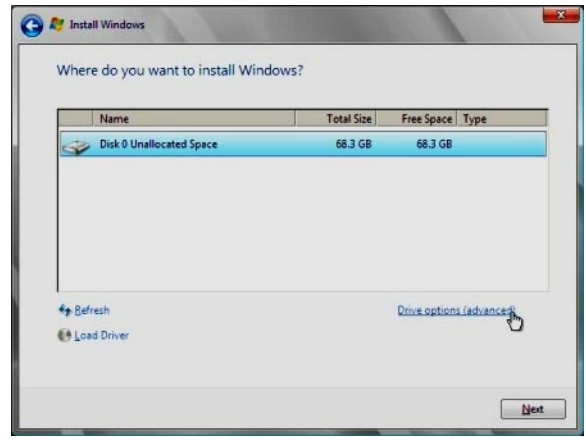

**주 –** Windows Server 2008 SP2의 경우 대용량 저장 장치 드라이버는 설치되지 않습니다. 연결된 CD/DVD 또는 USB 플래시 드라이브를 통해 드라이버에 액세스할 수 있어야 합니다. 드라이버에 액세스할 수 없는 경우에는 이전 그림에 표시된 것처럼 디스크가 표시되지 않습니다. 부트 WIM에 드라이버를 추가하려면 66 페이지 ["Boot WIM](#page-65-0)에 장치 드라이버 추가[\(Windows Server 2008 SP2](#page-65-0)만 해당)"를 참조하십시오.

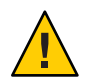

**주의 –** 이미 있는 분할 영역을 포맷하거나 다시 분할하면 해당 분할 영역의 모든 데이터가 완전히 삭제됩니다.

- Windows 기본 분할 영역 설정을 선택하려면 Next를 클릭합니다. [단계](#page-50-0) 8로 이동합니다.
- Windows 기본 분할 영역 설정을 대체하려면 Driver Options (advanced)을 클릭하고 다음 단계의 Advanced Driver Options 화면을 진행합니다.
- **Advanced Driver Options화면에서다음을수행합니다. 7**
	- **a. 삭제를클릭하여기존분할영역을삭제합니다.**
	- **b. New를클릭하여새분할영역을만듭니다.**
	- **c. 필요한경우크기설정을변경한다음Apply를클릭합니다.**

<span id="page-50-0"></span>**d. Next를클릭합니다.**

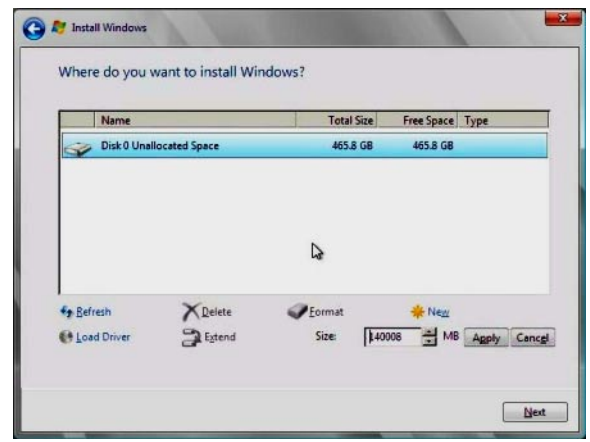

Windows 설치가 시작됩니다. 설치 프로세스 중에 서버가 여러 번 재부트됩니다.

#### **Windows설치가완료되면Windows가시작되고사용자암호를변경하라는메시지가 8 나타납니다. OK를클릭하고초기사용자로그인계정을설정합니다.**

**주 –** Windows Server 2008 R2에서는 사용자 계정에 대한 암호 체계를 적용합니다. 암호 표준에는 길이, 복잡성 및 내역에 대한 제한 사항이 포함됩니다. 보다 자세한 내용을 보려면 계정 만들기 화면에서 Accessibility 링크를 클릭합니다.

초기 계정을 만들면 Windows Server 2008 바탕 화면이 나타납니다. Windows Server 2008 R2 인터페이스가 새롭게 바뀌었습니다. 변경 사항에 대한 자세한 내용은 Microsoft 설명서를 확인하십시오.

#### 53 페이지 "[중요 드라이버 업데이트 및 추가 소프트웨어 설치](#page-52-0)" **참조**

## ▼ **PXE를사용하여Windows Server 2008을설치하는방법**

다음 절차는 Windows Server 2008 SP2 및 R2에 적용됩니다.

- **다음방법중하나를사용하여서버를재설정하거나전원을켭니다. 1**
	- ILOM 웹 인터페이스의 Remote Power Control 탭에서 Reset을 선택합니다.
	- 로컬 서버의 전면 패널에서 약 1초간 Power 버튼을 눌러 서버를 끈 다음 Power 버튼을 다시 눌러 서버를 켭니다.
	- ILOM CLI에서 **reset /SYS**를 입력합니다. BIOS 화면이 나타납니다.

**주 –** 다음 화면은 빠르게 나타났다 사라지므로 다음 단계에서는 매우 집중해야 합니다. 이러한 메시지는 화면에 나타났다 금방 사라지므로 주의 깊게 보아야 합니다. 화면 크기를 확대하여 스크롤 막대를 제거할 수도 있습니다.

- **F8을눌러임시부트장치를지정합니다. Please Select Boot Device화면이나타납니다. 2**
- **Please Select Boot Device화면에서적합한PXE설치부트장치를선택하고Enter를 3 누릅니다.**

**주 –** PXE 설치 부트 장치는 네트워크 설치 서버와 통신하도록 구성된 물리적 네트워크 포트입니다. Boot Agent 화면이 나타납니다.

- **Boot Agent화면에서네트워크서비스부트를실행하려면F12를누릅니다. 4**
- **일반적인Windows Server 2008 SP2또는2008 R2WDS네트워크설치를계속진행합니다. 5** 자세한 내용은 Microsoft의 Windows 배포 서비스 제품 설명서를 참조하십시오.
- **설치가완료되면필요한설치후작업을수행합니다. 6**
- 71 페이지 "[도구 및 드라이버](#page-70-0) DVD용 ISO 이미지 다운로드" **참조**

# <span id="page-52-0"></span>**중요드라이버업데이트및추가 소프트웨어설치**

Sun에서 지원하는 모든 기능 세트를 포함하여 서버가 설치되도록 하려면 드라이버 및 추가 소프트웨어를 다운로드해야 합니다. 이 항목에서 다루는 내용은 다음과 같습니다.

- 53 페이지 "중요 장치 드라이버 설치"
- 55 페이지 "[추가 소프트웨어 설치](#page-54-0)"
- 57 페이지 ["MegaRAID Storage Manager](#page-56-0)를 사용하여 RAID 관리"
- 57 페이지 ["IPMItool"](#page-56-0)
- 58 페이지 ["Trusted Platform Module](#page-57-0) 지원 구성"
- 58 페이지 ["Intel NIC](#page-57-0) 팀 구성"

이 섹션의 절차에서는 다음 작업을 먼저 완료한 상태라고 가정합니다.

- Microsoft Windows Server 운영 체제를 설치했습니다.
- 21 페이지 "[서버 소프트웨어를 다운로드하는 방법](#page-20-0)"에 설명된 대로 Windows.zip를 다운로드하고 다운로드 사이트에서 액세스 가능한 위치로 InstallPack*\_x\_x\_x*.exe의 압축을 풀거나 서버의 최신 도구 및 드라이버 CD/DVD를 얻었습니다.

**주 –** *\_x\_x\_x* 숫자는 패키지 버전을 식별합니다(예: InstallPack\_1\_1\_4.exe).

# **중요장치드라이버설치**

이 섹션에서는 중요 장치 드라이버 및 추가 서버 구성 요소 소프트웨어로 Windows 설치를 업데이트하는 방법을 설명합니다.

도구 및 드라이버 DVD에서는 서버별 장치 드라이버 및 추가 소프트웨어를 설치하는 설치 마법사를 제공합니다. 서버에서 하드웨어 장치를 지원하도록 서버별 장치 드라이버가 제공됩니다.

54 페이지 "[서버별 장치 드라이버를 설치하는 방법](#page-53-0)"을 참조하십시오.

### <span id="page-53-0"></span>▼ **서버별장치드라이버를설치하는방법**

- **로컬또는원격USB DVD드라이브에도구및드라이버DVD를삽입하고다음중하나를 1 수행합니다.**
	- **DVD가자동으로시작되면Install Drivers and Supplement Software를클릭합니다.**
	- **DVD가자동으로시작되지않으면적합한InstallPack파일(예: InstallPack\_1\_0\_1.exe)이포함된다음과같은폴더중하나로이동하여두번 클릭합니다.**

*DVDname*\Windows\W2K8\Packages

*DVDname*\Windows\W2K8R2\Packages

**Install Pack대화상자에서Next를클릭하여기본설치가능항목을승인합니다. 2**

**주 –** 항상 기본 설치 가능 항목을 승인하여 최신 버전의 드라이버가 설치되도록 해야 합니다.

Install Pack 알림 대화 상자가 나타납니다.

**Install Pack알림대화상자의메시지를읽은다음Next를클릭합니다. 3**

Welcome to the Sun Fire Installation Wizard가 나타납니다.

- **Welcome to the Sun Fire InstallationWizard대화상자에서Next를클릭합니다. 4** End User License Agreement 페이지가 나타납니다.
- **End User License Agreement화면에서I Accept This Agreement를선택한다음Next를 5 클릭합니다.**

플랫폼 특정 드라이버가 설치됩니다. 녹색 선택 표시 기호가 각 드라이버가 성공적으로 설치되었음을 확인해 줍니다.

#### **Driver Installation Pack화면에서Finish를클릭합니다. 6**

System Settings Change 화면이 나타납니다.

**주 –** 추가 소프트웨어를 설치하려는 경우(적극 권장) 이때는 시스템을 다시 시작하지 마십시오. 추가 소프트웨어가 설치된 후 시스템을 다시 시작하라는 메시지가 나타납니다.

**추가소프트웨어설치여부를결정합니다. 7**

<span id="page-54-0"></span>다음 중 하나를 선택합니다.

- No 이전 단계에서 **기본 설치 가능 항목** 설정을 승인한 경우 No를 클릭하여 55 페이지 "추가 소프트웨어 설치"를 진행합니다.
- Yes 추가 소프트웨어를 설치하지 않는 경우 Yes를 클릭하여 컴퓨터를 다시 시작합니다.

55 페이지 "추가 소프트웨어 설치". **참조**

# **추가소프트웨어설치**

Sun Fire 서버에 사용할 수 있는 여러 추가 소프트웨어 구성 요소가 있습니다. 다음과 같은 두 가지 설치 옵션이 있습니다.

- Typical 서버에 적용 가능한 모든 추가 소프트웨어를 설치합니다.
- Custom 설치하도록 선택한 추가 소프트웨어만 설치합니다.

다음 표에서는 서버에 사용 가능한 선택적 추가 소프트웨어 구성 요소를 식별합니다.

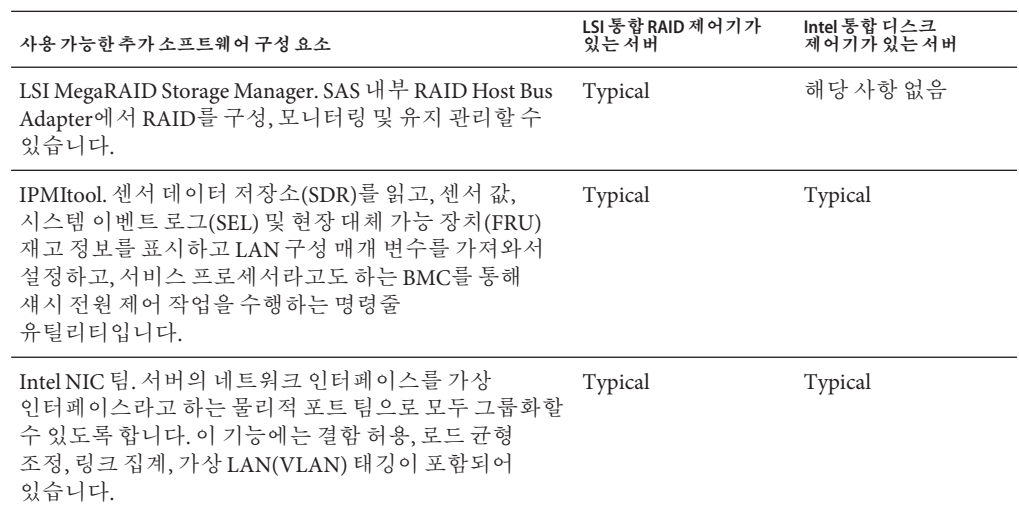

#### **참조**

56 페이지 "[추가 소프트웨어를 설치하는 방법](#page-55-0)"

### ▼ **추가소프트웨어를설치하는방법**

<span id="page-55-0"></span><mark>시작하기전에</mark> - 이미 주가 소프트웨어를 설치한 경우에는 설치를 다시 실행해도 주가 소프트웨어가 반드시 다시 설치되는 것은 아닙니다. 오히려 구성 요소가 제거될 수 있습니다. 원하는 결과가 나타날 수 있도록 추가 소프트웨어를 설치하는 동안 화면의 내용을 주의 깊게 확인합니다.

#### **추가소프트웨어설치여부를선택합니다. 1**

다음 중 하나를 선택합니다.

■ Do Not Install Supplemental Software – 54 페이지 "[서버별 장치 드라이버를 설치하는](#page-53-0) [방법](#page-53-0)" 절차를 실행했을 때 추가 소프트웨어를 설치하지 않도록 선택한 경우 이 절차를 참조하여 다시 실행합니다. 그러나 이번에는 [단계](#page-53-0) 2에서 기본 설정(추가 소프트웨어 설치)을 승인하고 [단계](#page-53-0) 7에서 No를 선택합니다.

항상 기본 설치 가능 항목을 승인하여 최신 버전의 드라이버가 설치되도록 해야 합니다.

- Install Supplemental Software 54 페이지 "[서버별 장치 드라이버를 설치하는 방법](#page-53-0)"의 [단계](#page-53-0) 2에서 Server Installation Package 대화 상자에서 추가 소프트웨어를 설치하도록 선택하고 [단계](#page-53-0) 7에서 컴퓨터를 재부트하지 않는 No를 선택한 경우 Install Pack Supplemental Software 대화 상자가 나타납니다.
- **Typical또는Custom을선택합니다. 2**

Install Pack Supplement Software 대화 상자에서 Next를 클릭하여 Typical 설정을 승인하거나 Custom을 선택하여 설치할 옵션을 선택합니다. [표](#page-60-0) 2의 추가 소프프트웨어 설명을 참조하십시오.

Component Installation 마법사에서는 선택된 추가 소프트웨어 구성 요소 각각의 설치 과정을 안내합니다.

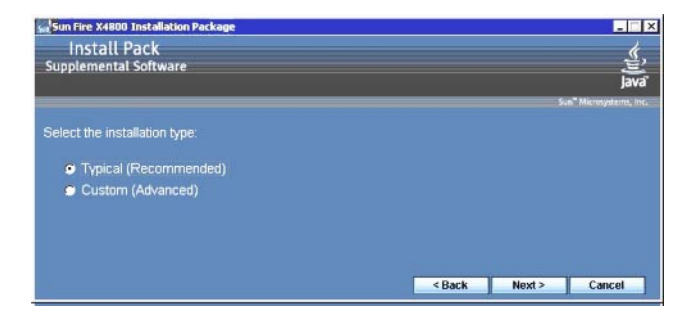

- **추가소프트웨어가설치된후Finish를클릭합니다. 3**
- **System Setting Change대화상자에서Yes를클릭하여시스템을다시시작합니다. 4**

도구 및 드라이버 DVD에서 Sun Server Installation Package 소프트웨어를 실행한 경우 시스템에서 DVD를 제거합니다.

#### 57 페이지 "MegaRAID Storage Manager를 사용하여 RAID 관리" **참조**

# <span id="page-56-0"></span>**MegaRAID Storage Manager를사용하여RAID관리**

MSM 프로그램을 사용하여 시스템에서 LSI Logic 통합 RAID 제어기, 물리적 디스크 드라이브 및 가상 디스크 드라이브를 구성할 수 있습니다. MSM 프로그램의 Configuration Wizard에서는 저장 장치 구성을 만드는 간단한 여러 단계를 안내하기 때문에 디스크 그룹과 가상 디스크 드라이브를 만드는 프로세스를 단순화합니다.

MSM은 적합한 운영 체제(OS) 라이브러리 및 드라이버와 함께 작동하여 x64 서버에 연결된 저장 장치 구성을 구성, 모니터링 및 유지 관리합니다. MSM 인터페이스에서는 시스템의 제어기, 가상 디스크 드라이브 및 물리적 디스크 드라이브를 나타내는 아이콘 형식으로 장치 상태를 표시합니다. 화면의 장치 아이콘 옆에 즉시 주의를 기울여야 하는 디스크 오류 및 기타 이벤트를 알리는 특수 아이콘이 나타납니다. 시스템 오류와 이벤트는 이벤트 로그 파일에 기록되며 화면에 표시됩니다.

MSM 사용에 대한 자세한 내용은 다음 제품 설명서 웹 사이트에서 서버에 대한 **Sun LSI 106x RAID User's Guide**를 참조하십시오.

<http://docs.sun.com/app/docs/coll//sf-hba-lsi>

**참조**

57 페이지 "IPMItool"

## **IPMItool**

IPMItool은 센서 데이터 저장소(SDR)를 읽고, 센서 값, 시스템 이벤트 로그(SEL) 및 현장 대체 가능 장치(FRU) 재고 정보를 표시하고, LAN 구성 매개 변수를 가져와서 설정하고, 서버의 서비스 프로세서를 사용하여 섀시 전원 제어 작업을 수행하는 명령줄 유틸리티입니다. IPMItool은 추가 소프트웨어이며 서버의 도구 및 드라이버 CD/DVD를 사용하거나 InstallPack *\_x\_x\_x*.exe 실행 파일을 사용하여 설치할 수 있습니다( 53 페이지 "[중요 장치 드라이버 설치](#page-52-0)" 참조).

IPMItool을 설치한 후에는 다음과 같은 방법으로 서버의 서비스 프로세서 또는 다른 Sun 서버의 서비스 프로세서에 액세스할 수 있습니다.

- 서버의 ILOM(Integrated Lights Out Manager) 인터페이스를 통한 방법. ILOM 사용에 대한 자세한 내용은 서버의 ILOM 설명서를 참조하십시오.
- 명령 프롬프트를 사용하는 서버의 Windows 운영 체제를 통한 방법. Windows용 IPMItool은 Microsoft의 IPMI System Management 드라이버(Windows Server 2008 R2에 번들되어 있으며 OS를 설치할 때 설치됨)와 함께 사용됩니다.

<span id="page-57-0"></span>표준 IPMItool 명령에 대한 자세한 내용은 다음을 참조하십시오.

- <http://ipmitool.sourceforge.net/manpage.html>
- *Sun Server CLI Tools and IPMItool User's Guide*

#### **참조**

58 페이지 "Trusted Platform Module 지원 구성"

# **Trusted Platform Module지원구성**

Trusted Platform Module(TPM)은 주요 작업 및 보안이 중요한 기타 작업을 위한 보호 공간을 제공하여 보안을 강화하기 위해 설계된 내장 하드웨어 구성 요소입니다. TPM은 가장 취약한 단계에서 하드웨어와 소프트웨어를 둘 다 사용하여 암호화 및 서명 키를 보호합니다.

Windows Server 2008에서 제공되는 TPM 기능 세트를 사용하려면 이 기능을 지원하도록 서버를 구성해야 합니다. 지침은 서버 설명서의 TPM 정보를 참조하십시오.

이 기능을 구현하는 방법에 대한 자세한 내용은 Microsoft에서 제공하는 Windows Trusted Platform Module Management 설명서를 참조하십시오.

**참조**

58 페이지 "Intel NIC 팀 구성"

# **Intel NIC팀구성**

사용자 환경의 NIC 팀 설정에 대한 자세한 내용은 다음 Intel Connectivity 웹 페이지의 Advanced Networking Services(ANS) 팀을 참조하십시오. [http://www.intel.com/support/](http://www.intel.com/support/network/sb/CS-009747.htm) [network/sb/CS-009747.htm](http://www.intel.com/support/network/sb/CS-009747.htm)

뿐만 아니라 다음 웹 사이트에서 서버의 네트워크 어댑터에 대한 전체 Intel Network Connections User Guides 세트를 다운로드할 수 있습니다. [http://www.intel.com/](http://www.intel.com/support/network/sb/cs-009715.htm) [support/network/sb/cs-009715.htm](http://www.intel.com/support/network/sb/cs-009715.htm)

**참조**

59 페이지 "WDS용 WIM [이미지에 장치 드라이버 통합](#page-58-0)"

<span id="page-58-0"></span>이 섹션은 Windows Server 2008 R2 또는 Windows Server 2008 SP2 장치 드라이버를 Windows Imaging Format(WIM) 파일에 통합해야 하는 고급 시스템 관리자를 위한 섹션입니다.

이 섹션에서는 시스템 관리자가 Microsoft Windows 배포 서비스(WDS)를 사용하여 네트워크를 통해 Windows Server 2008 SP2 또는 R2 설치를 배포한다고 가정합니다.

**주 –** 이 섹션은 WDS 또는 Microsoft의 Windows System Imaging Manager(WSIM)에 대한 자습서가 아닙니다. WDS 또는 WSIM에 대한 자세한 내용은 Microsoft WDS 및 WSIM 설명서를 참조하십시오.

이 섹션에는 다음과 같은 항목이 포함되어 있습니다.

- 59 페이지 "도구 및 드라이버 DVD에서의 장치 드라이버 위치"
- $60$  페이지 "WIM [이미지에 통합할 장치 드라이버](#page-59-0)"
- 61 페이지 "장치 드라이버 WIM [이미지에 대한 필수 조건 및 작업 개요](#page-60-0)"
- $64$  페이지 "WIM [이미지에 드라이버 통합](#page-63-0)"
- 71 페이지 "[도구 및 드라이버](#page-70-0) DVD용 ISO 이미지 다운로드"

# **도구및드라이버DVD에서의장치드라이버위치**

다음 표에서는 도구 및 드라이버 DVD에서 장치 드라이버 디렉토리의 위치를 식별합니다.

**주 –** 도구 및 드라이버 DVD가 없을 경우 도구 및 드라이버 DVD의 ISO 이미지를 다운로드할 수 있습니다. 자세한 내용은 71 페이지 "[도구 및 드라이버](#page-70-0) DVD용 ISO 이미지 [다운로드](#page-70-0)"를 참조하십시오.

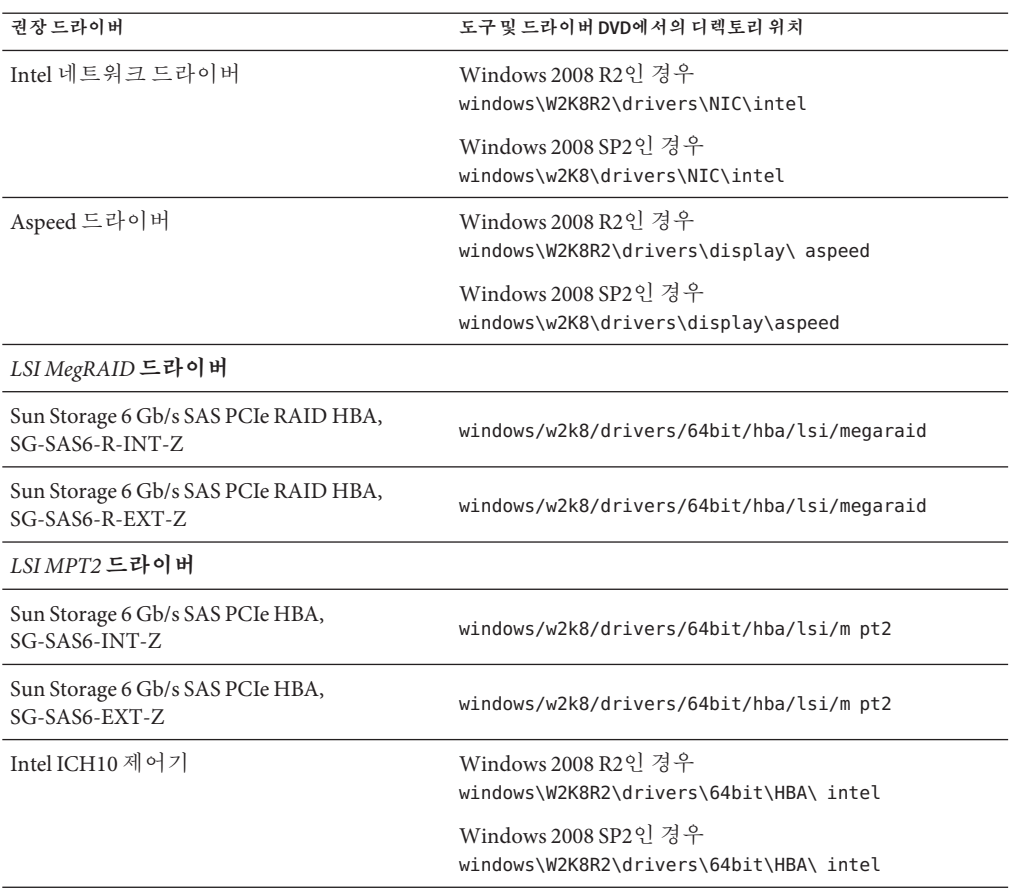

<span id="page-59-0"></span>**표 1** 도구 및 드라이버 DVD에서의 장치 드라이버 디렉토리 위치

### **참조**

60 페이지 "WIM 이미지에 통합할 장치 드라이버"

# **WIM이미지에통합할장치드라이버**

다음 표에서는 Windows Server 2008 SP2 또는 R2 WIM 이미지에 통합할 장치 드라이버를 식별합니다.

<span id="page-60-0"></span>**주 –** 이 표에 식별된 부트 WIM 이미지는 Windows Server 2008 SP2 설치에만 필요합니다. 이 표에 식별된 설치 WIM 이미지는 Windows Server 2008 SP2와 Windows Server 2008 R2 설치에 모두 필요합니다.

**표 2** WIM이미지에통합할장치드라이버

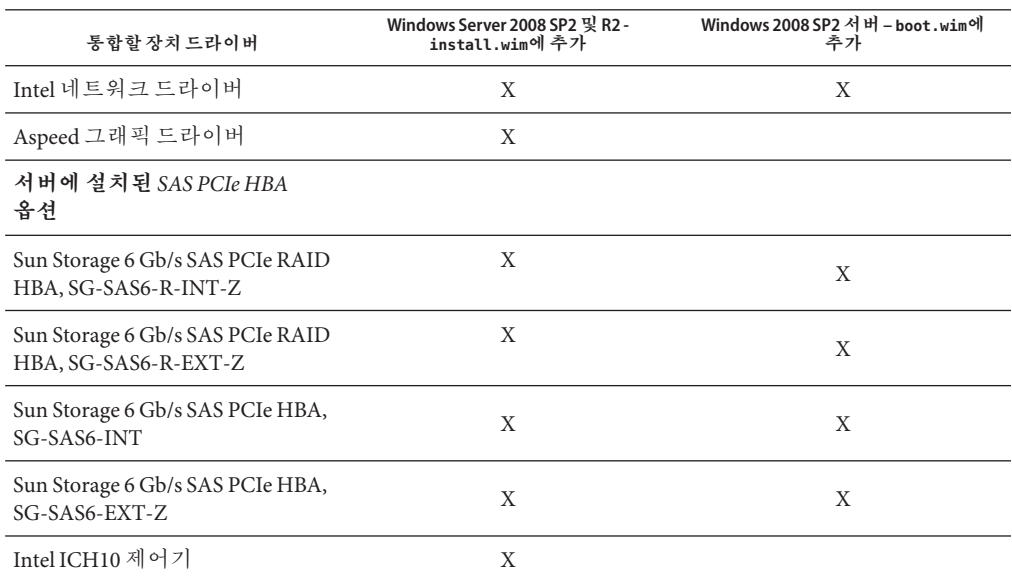

#### **참조**

61 페이지 "장치 드라이버 WIM 이미지에 대한 필수 조건 및 작업 개요"

# **장치드라이버WIM이미지에대한필수조건및작업개요**

Windows Server 2008 R2 또는 Windows Server 2008 SP2용 장치 드라이버 WIM 이미지를 만들기 전에 다음과 같은 작업을 지정된 순서대로 완료해야 합니다.

1. 네트워크의 서버에 Windows 배포 서비스(WDS)를 설치하고 구성합니다.

자세한 내용은 Microsoft의 Windows Deployment Services Step-by-Step Guide를 다운로드하여 확인할 수 있습니다. 다음과 같은 사이트에서 "WDS"를 검색하고 Windows Deployment Services Step-by-Step Guide를 찾습니다.

<http://www.microsoft.com/downloads/en/default.aspx>

2. Windows 자동 설치 키트(AIK)를 설치합니다. Windows AIK에는 WIM 이미지를 마운트하고 수정하는 응용 프로그램 및 XML 무인 설치 스크립트를 만들고 수정하는 응용 프로그램이 포함되어 있습니다.

Windows AIK를 다운로드하려면 다음과 같은 사이트로 이동하여 WAIK를 검색한 다음 Windows Vista SP1 및 Windows Server 2008(Windows Server 2008 SP2)용 자동 설치 키트(AIK)를 찾거나 Windows Server 2008 R2용 Windows 7 Windows AIK를 찾습니다.

<http://www.microsoft.com/downloads/en/default.aspx>

- 3. 도구 및 드라이버 DVD에서 Windows 장치 드라이버를 찾습니다. 59 페이지 "도구 및 드라이버 DVD[에서의 장치 드라이버 위치](#page-58-0)"를 참조하십시오.
- 4. 네트워크 공유 장치 드라이버 저장소를 설정합니다.

예:

■ Windows Server 2008 SP2 또는 R2 장치 드라이버가 포함된 장치 드라이버 저장소를 만듭니다.

Windows Server 2008 WDS 설치 환경의 경우 장치 드라이버 저장소가 제공되며 이 저장소는 수정할 수 있습니다. Windows Server 2003 SP2 WDS 설치 환경의 경우 장치 드라이버 저장소가 제공되지 않으므로 수동으로 하나를 만들어야 합니다. 다음은 어떻게 새 장치 드라이버 저장소의 디렉토리 구조를 설정할 수 있는지에 대한 예입니다.

C:\unattend\drivers\{w2K8|W2k8R2}\catalogs\vendor\version

설명

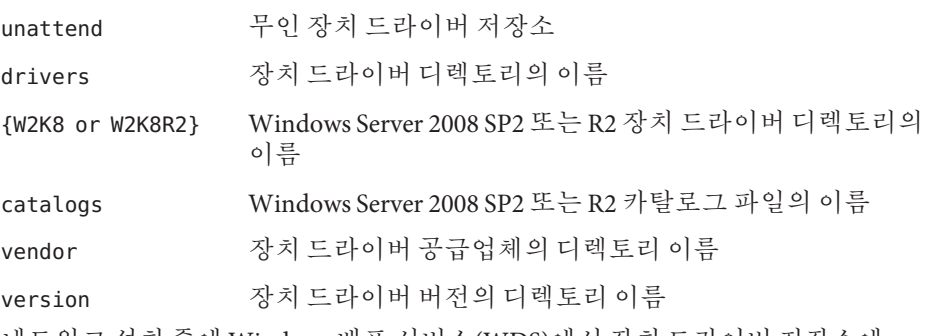

■ 네트워크 설치 중에 Windows 배포 서비스(WDS)에서 장치 드라이버 저장소에 있는 디렉토리(폴더)를 공유하고 액세스할 수 있는지 확인합니다.

예를 들어 이 섹션에 참조된 장치 드라이버 저장소 폴더 및 네트워크 공유는 다음과 같이 설정되었습니다.

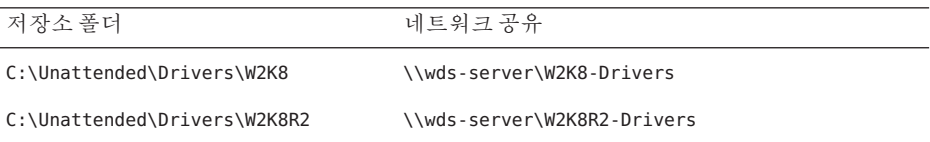

■ 도구 및 드라이버 DVD에서 Windows Server 2008 장치 드라이버의 압축을 풀어 장치 드라이버 저장소에 위치시킵니다.

59 페이지 "도구 및 드라이버 DVD[에서의 장치 드라이버 위치](#page-58-0)"를 참조하십시오.

**주 –** 도구 및 드라이버 DVD가 없을 경우 도구 및 드라이버 DVD의 ISO 이미지를 다운로드할 수 있습니다. 71 페이지 "[도구 및 드라이버](#page-70-0) DVD용 ISO 이미지 [다운로드](#page-70-0)"를 참조하십시오.

다음 예에서는 도구 및 드라이버 DVD에서 장치 드라이버 저장소로 SAS PCIe HBA 드라이버(예제 버전 번호: 1.19.2.64)를 복사한 후의 장치 드라이버 저장소의 디렉토리 구조를 보여 줍니다.

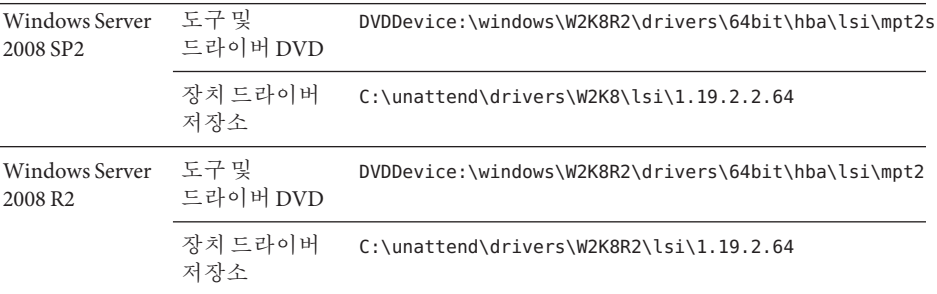

- 5. Windows Server 2008 SP2 또는 R2용 imageunattend.xml 설치 스크립트를 만듭니다. 자세한 내용은 64 페이지 "ImageUnattend.xml [설치 스크립트를 만드는 방법](#page-63-0)"을 참조하십시오.
- 6. Windows Server 2008 SP2 설치의 경우에 한해 60 페이지 "WIM [이미지에 통합할 장치](#page-59-0) [드라이버](#page-59-0)"에 설명된 필수 부트 장치 드라이버를 boot.wim에 추가합니다. 장치 드라이버를 boot.wim에 추가하는 방법에 대한 자세한 내용은 66 [페이지](#page-65-0) "Boot WIM에 장치 드라이버 추가[\(Windows Server 2008 SP2](#page-65-0)만 해당)"를 참조하십시오.
- 7. imageunattend.xml 설치 스크립트를 Windows Server 2008 이미지에 매핑합니다. 자세한 내용은 69 페이지 "ImageUnattend.xml 설치 스크립트를 [Windows Server 2008](#page-68-0) [설치 이미지에 매핑](#page-68-0)"을 참조하십시오.
- 8. Windows Server 2008 SP2 및 Windows Server 2008 R2 설치의 경우 60 [페이지](#page-59-0) "WIM [이미지에 통합할 장치 드라이버](#page-59-0)"에 설명된 필수 장치 드라이버를 install.wim에 추가합니다.

## <span id="page-63-0"></span>**WIM이미지에드라이버통합**

이 섹션에 나온 절차는 장치 드라이버를 WIM 이미지 파일에 추가하는 데 사용할 수 있는 지침입니다. 이 절차는 다음과 같은 순서로 수행해야 합니다.

- 1. 64 페이지 "ImageUnattend.xml 설치 스크립트를 만드는 방법"
- 2. 66 페이지 "Boot WIM에 장치 드라이버 추가[\(Windows Server 2008 SP2](#page-65-0)만 해당)"
- 3. 69 페이지 "ImageUnattend.xml 설치 스크립트를 [Windows Server 2008](#page-68-0) 설치 이미지에 [매핑](#page-68-0)"

#### **시작하기전에**

이 섹션의 절차를 수행하기 전에 61 페이지 "장치 드라이버 WIM [이미지에 대한 필수](#page-60-0) [조건 및 작업 개요](#page-60-0)"에 설명된 대로 모든 필수 조건을 충족하는지 확인해야 합니다.

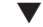

### ▼ **ImageUnattend.xml설치스크립트를만드는방법**

다음 단계에 따라 Windows Server 2008 SP2 또는 R2 설치를 위한 ImageUnattend.xml 설치 스크립트를 만듭니다. 생성된 설치 스크립트는 장치 드라이버 저장소에 저장됩니다.

**주 –** 이 절차에서 ImageUnattend.xml 설치 스크립트는 Windows Server 2008 SP2 또는 R2 설치 이미지에 매핑됩니다. 그런 다음 설치 이미지에서 Windows Server 2008 네트워크 설치 과정에서 지정된 장치 드라이버를 설치합니다.

- **Windows배포서비스를호스트하는시스템의DVD판독기에Windows Server 2008 DVD 1 매체를삽입합니다.**
- **모든Windows Server 2008카탈로그파일을장치드라이버저장소의Catalogs폴더에 2 복사합니다.예를들어다음과같습니다.**

copy DVDDrive:\source\\*.clg C:\Unattend\Drivers\*{WSK8|W28R2}*\ Catalogs

- **Windows시스템관리자응용프로그램을시작하고새로운ImageUnattend.xml설치 3 스크립트를만듭니다.**
	- **a. 시작>모든프로그램> MicrosoftWindows AIK >Windows시스템이미지관리자를 클릭합니다.**
	- **b. Answer File창에서마우스오른쪽버튼을클릭하고New Answer File을선택합니다.**
	- **c. 지금새Windows이미지를열것인지묻는메시지가나타나면No를클릭합니다.**
- **설치하는Windows Server 2008버전(Standard, Datacenter또는Enterprise)과일치하는 4 Windows Server 2008카탈로그파일을지정합니다.**
	- **a. Windows이미지창에서SelectWindows Image(Windows이미지선택)를마우스오른쪽 버튼으로클릭합니다.**
	- **b. FilesType목록상자에서Catalog파일(\*.clg)을선택한다음Browse를클릭하여장치 드라이버저장소에서Catalogs폴더를지정합니다.**

설치하는 Windows Server 2008 SP2 또는 R2 버전과 일치하는 카탈로그 파일을 선택해야 합니다.

예를 들어 Windows Server 2008 SP2 Datacenter의 경우 다음을 선택합니다.

C:\Unattend\Drivers\*{W2K8|W2K8R2}*\Catalogs\ install\_Windows\_Server\_2008\_SERVERDATACENTER.clg

- **2 offlineServing을 전달할 구성 요소 패키지를 지정합니다. 5**
	- **a. Windows이미지창에서 architecture\_Microsoft-Windows-PnPCustomizationNonWinPE\_version을클릭하고 확장합니다.**
	- **b. PathAndCredentials를마우스오른쪽버튼으로클릭하고Add Setting to Pass 2 OfflineServing을선택합니다.**
- **Windows Server 2008설치과정에서설치할각각의장치드라이버에대해5단계를 6 반복합니다.**

install.wim 파일에 포함할 장치 드라이버 목록은 64 페이지 "WIM [이미지에 드라이버](#page-63-0) [통합](#page-63-0)"의 표를 참조하십시오.

- **설치키값을지정합니다. 7**
	- **a. Answer File창에서2 offlineServicing,architecture\_Microsoft-Windows-PnPCustomizationsNonWinPE\_version을클릭하고확장합니다.**
	- **b. PathAndCredentials를클릭하고확장하여시퀀스키값과저장소의UNC장치드라이버 경로를입력합니다.**

예를 들어 Sun Storage PCIe SAS RAID HBA 옵션에 대한 장치 드라이버를 추가하려면 다음을 입력합니다.

**Key 1**

**Path \\wds-server\W2K8-Drivers\Lsi\1.19.2.64**

- <span id="page-65-0"></span>**c. 각PathAndCredentials구성요소의Credential섹션에서구성요소를클릭하고 확장하여UNC도메인,로그인이름및암호(필요한경우)를삽입합니다.그러면 저장소에저장된장치드라이버에액세스할수있습니다.** 예: 도메인 UNC\_domain 암호 UNC\_password
	- 사용자 이름 UNC\_username
- **d. Windows Server 2008설치과정에서설치할각각의장치드라이버에대해7a부터 7c까지의단계를반복합니다.**
- **Windows시스템이미지관리자응용프로그램을사용하여ImageUnattend.xml파일의 8 유효성을검사합니다.**

Windows 시스템 이미지 관리자 응용 프로그램에서 Tools 메뉴를 클릭하고 Validate Answer File을 선택합니다.

- **Windows시스템이미지관리자응용프로그램을사용하여.xml설치스크립트를 9 ImageUnattend.xml 로 저장합니다.**
	- **a. Windows시스템이미지관리자응용프로그램에서File메뉴를클릭하고Save Answer File As를선택합니다.**
	- **b. .xml설치스크립트를장치드라이버저장소에다음으로저장합니다.**

c:\Unattend\Drivers\W2K8\Catalogs\ImageUnattend.xml

Windows 시스템 이미지 관리자 응용 프로그램을 종료합니다.

ImageUnattend.xml 설치 스크립트 만들기가 완료되었습니다.

Windows Server 2008 R2 설치의 경우 69 페이지 "[ImageUnattend.xml](#page-68-0) 설치 스크립트를 [Windows Server 2008](#page-68-0) 설치 이미지에 매핑"을 진행합니다. **다음순서**

> Windows Server 2008 SP2 설치의 경우 ImageUnattend.xml 설치 스크립트를 install.wim 이미지에 매핑하기 전에 66 페이지 "Boot WIM에 장치 드라이버 추가(Windows Server 2008 SP2만 해당)"를 진행합니다.

### ▼ **BootWIM에장치드라이버추가(Windows Server 2008 SP2만해당)**

Windows Server 2008 SP2를 설치하는 경우에 한해 다음과 같은 단계를 수행하여 적합한 PCIe SAS HBA LSI 장치 드라이버(MegaRAID 또는 MPT2)를 boot.wim 이미지에 추가합니다. [표](#page-59-0) 1과 [표](#page-60-0) 2에 설명된 대로 필수 PCIe SAS HBA 장치 드라이버를 boot.wim 이미지에 추가하지 않으면 Windows Server 2008 SP2 설치가 실패합니다.

**주 –** Windows Server 2008 R2를 설치를 수행 중인 경우에는 이 절차를 건너뜁니다. Windows Server 2008 R2를 설치하는 경우에는 부트할 때 장치 드라이버가 필요하지 않습니다.

- **Windows배포서비스를호스트하는시스템의DVD판독기에Windows Server 2008 SP2 DVD 1 매체를삽입합니다.**
- **다음을수행하여Windows배포서비스관리도구를시작하고Windows Server 2008 SP2 2 BootWIM을가져옵니다.**
	- **a. 시작>모든프로그램>Windows배포서비스를선택합니다.**
	- **b. Boot Images를마우스오른쪽버튼으로클릭하고Add a Boot Image를선택한다음 Browse를클릭하여Windows Server 2008 SP2부트WIM파일(예: DVDDrive:\sources\boot.wim)을지정합니다.**
	- **c. Open을클릭한다음Next를클릭합니다.**
- **Windows Server 2008 SP2부트이미지를가져오려면Next를두번클릭한다음Finish를 3 클릭합니다.**
- **Windows배포서비스관리를사용하여Windows Server 2008 SP2부트WIM을 4 비활성화합니다.**

Boot Images를 클릭하고 확장하여 Microsoft Windows Server (Setup) x64를 마우스 오른쪽 버튼으로 클릭한 다음 Disable을 선택합니다.

**관리자권한으로배포도구명령프롬프트를시작하고실행합니다. 5**

예를 들어 시작 > 모든 프로그램 > Microsoft Windows AIK를 클릭한 다음 배포 도구 명령 프롬프트를 마우스 오른쪽 버튼으로 클릭하여 관리자 권한으로 실행을 선택합니다.

- **배포도구명령프롬프트에서다음을수행합니다. 6**
	- **a. mkdir명령을사용하여임시디렉토리마운트지점을만들어Windows Server 2008 SP2 부트WIM이미지를마운트합니다.**

예:

mkdir C:\Mnt

**b. cd명령을사용하여디렉토리를Windows Server 2008 SP2부트WIM이포함된폴더로 변경합니다.**

예:

cd DVDDrive:\RemoteInstall\Boot\x64\images

**c. imagex명령을사용하여읽기/쓰기권한으로Windows Server 2008 SP2부트WIM을 임시디렉토리마운트지점으로마운트합니다.예를들어다음과같습니다.**

imagex /mountrw boot.wim 2 C:\Mnt

**d. cd 명령을 사용하여 Sun Storage 6 Gb SAS PCIe RAID HBA 옵션(SG-SAS-R-INT-Z 또는 SG-SAS-R-EXT-Z)에대한Windows Server 2008 SP2장치드라이버가포함된장치 드라이버저장소로디렉토리를변경합니다.**

예를 들어 Sun Storage 6 Gb SAS PCIe RAID HBA 옵션(SG-SAS-R-INT-Z 또는 SG-SAS-R-EXT-Z)에 대한 LSI 장치 드라이버가 포함된 디렉토리로 변경하려면 다음을 입력합니다.

**cd C:\Unattend\Drivers\W2K8\lsi\1.19.2.64**

**e. peimg명령을사용하여Sun Storage 6 Gb SAS PCIe RAID HBA옵션(SG-SAS-R-INT-Z또는 SG-SAS-R-EXT-Z)에대한LSI MegaRAID장치드라이버를Windows Server 2008 SP2부트 WIM에추가합니다.**

예를 들어 Sun Storage 6 Gb SAS PCIe RAID HBA 옵션(SG-SAS-R-INT-Z **또는** SG-SAS-R-EXT-Z)에 대한 LSI MegaRAID 장치 드라이버를 추가하려면 다음을 입력합니다.

peimg /INF=\*.inf C:\Mnt\Windows

- **f. [표](#page-60-0)2에설명된대로imagex및peimg명령을사용하여부트WIM이미지에필요한각 추가장치드라이버에대해이단계를반복합니다.**
	- Sun Storage 6 Gb/s SAS PCIe HBA 옵션(SG-SAS-INT-Z 또는 SG-SAS-EXT-Z)
	- Intel 네트워크 드라이버
- **g. imagex명령을사용하여수정된Windows Server 2008 SP2부트WIM을마운트해제하고 완결합니다.**

예:

imagex /unmount/commit C:\Mnt

- **Windows Server 2008 SP2부트WIM이미지를활성화하려면다음을수행합니다. 7**
	- **a. Windows배포서비스관리도구를시작합니다.**

시작 > 모든 프로그램 > Windows 배포 서비스

**b. Windows배포서비스(WDS)관리도구에서Boot Images를클릭하고확장합니다.**

<span id="page-68-0"></span>**c. MicrosoftWindows Server (Setup) x64를마우스오른쪽버튼으로클릭하고Enable을 선택합니다.**

장치 드라이버를 boot.wim 이미지에 포함하는 수정 작업이 완료되었습니다.

- **배포도구명령프롬프트와WDS관리도구를종료합니다. 8**
- 69 페이지 "ImageUnattend.xml 설치 스크립트를 Windows Server 2008 설치 이미지에 매핑" **다음순서**
	- ▼ **ImageUnattend.xml설치스크립트를Windows Server 2008설치 이미지에매핑**

이 절차의 단계에 따라 ImageUnattend.xml 설치 스크립트를 Oracle 서버용 Windows Server 2008 SP2 또는 R2 install.wim에 매핑합니다. 자세한 내용은 64 [페이지](#page-63-0) "ImageUnattend.xml [설치 스크립트를 만드는 방법](#page-63-0)"을 참조하십시오.

- **Windows배포서비스를호스트하는시스템의DVD판독기에Windows Server 2008 SP2 DVD 1 매체를삽입합니다.**
- **Windows배포서비스관리도구를시작하고Windows Server 2008 SP2설치WIM을 2 가져옵니다.**
	- **a. 시작>모든프로그램>Windows배포서비스를선택합니다.**
	- **b. Install Images를마우스오른쪽버튼으로클릭하고Add Install Image를선택합니다.** 이미지 그룹이 없을 경우에는 Windows Server 2008 SP2 또는 Windows Server 2008 R2라는 새 이미지 그룹을 만들고 Next를 클릭합니다.
	- **c. Browse를클릭하여DVDDrive:\sources\install.wim에서Windows Server 2008 SP2 InstallWIM이미지를선택한다음Open, Next를차례로클릭합니다.**
	- **d. Windows배포서비스로가져올Windows Server 2008버전(Data Center, Standard또는 Enterprise)을선택한다음Next를클릭합니다.**
	- **e. 지정한Windows Server 2008버전의설치이미지를가져오려면Next를두번클릭한 다음Finish를클릭합니다.**
- **관리자권한으로배포도구명령프롬프트를시작합니다.예를들어다음과같습니다. 3** 시작 > 모든 프로그램 > Microsoft Windows AIK를 클릭한 다음 배포 도구 명령 프롬프트를 마우스 오른쪽 버튼으로 클릭하여 관리자 권한으로 실행을 선택합니다.
- **배포도구명령프롬프트에서다음을수행합니다. 4**
	- **a. cd명령을사용하여디렉토리를Windows Server 2008 SP2설치WIM이포함된폴더로 변경합니다.**

예를 들어 Windows Server 2008 SP2 Datacenter (x64) 버전 WIM 이미지는 다음과 같은 위치에 있을 수 있습니다.

cd Drive:\RemoteInstall\images\Windows Server 2008 SP2

**b. mkdir명령을사용하여가져온Windows Server 2008WIM이미지와철자,대소문자가 정확히일치하는디렉토리를만듭니다.**

mkdir install

**주 –** Windows Server 2008 SP2 또는 R2의 설치 이미지를 가져올 때 기본값을 선택하면 install.wim이라는 설치 WIM 파일이 만들어집니다.

**c. cd명령을사용하여가져온Windows Server 2008폴더로디렉토리를변경한다음mkdir 명령을사용하여Unattend디렉토리를만듭니다.** 예:

**cd install**

**mkdir Unattend**

**d. cd명령을사용하여디렉토리를Unattend디렉토리로변경한다음copy명령을 사용하여ImageUnattend.xml설치스크립트(이섹션의이전절차에서만든설치 스크립트)를Unattend디렉토리에복사합니다.** 예:

**cd Unattend**

**copy C:\Unattend\Drivers\{W2K8|W2k8R2}\Catalogs\ImageUnattend.xml**

- **Windows Server 2008이미지속성을엽니다. 5**
	- **a. Windows배포서비스관리도구를시작합니다.** 시작 > 모든 프로그램 > Windows 배포 서비스를 선택합니다.
	- **b. Windows배포서비스(WDS)관리도구에서Windows Server 2008 SP2또는R2이미지 그룹을클릭하고확장합니다.**
	- **c. MicrosoftWindows Server를마우스오른쪽버튼으로클릭하고Properties를 선택합니다.**
- <span id="page-70-0"></span>**다음단계를수행하여ImageUnattend.xml설치스크립트를Windows Server 2008 SP2또는 6 R2이미지에매핑합니다.**
	- **a. Windows Server 2008이미지속성의General탭에서Allow image to install in unattended mode를선택하고Select File을클릭합니다.**
	- **b. 이전단계에서지정한대로다음과같은위치로이동합니다.**

**드라이브**:\RemoteInstall\images\{W2K8|W2K8R2}\install\Unattend\ ImageUnattend.xml

**c. OK를클릭하여ImageUnattend.xml설치스크립트를Windows Server 2008WIM 이미지에매핑합니다.**

Windows 배포 서비스를 통해 Windows Server 2008 SP2 또는 R2 WIM 이미지를 설치할 준비가 되었습니다.

**d. 배포도구명령프롬프트와Windows배포서비스관리도구를종료합니다.**

<mark>다음순서</mark> \_ 71 페이지 "도구 및 드라이버 DVD용 ISO 이미지 다운로드"

# **도구및드라이버DVD용ISO이미지다운로드**

서버와 함께 도구 및 드라이버 DVD가 제공되지 않았거나 서버와 함께 제공된 도구 및 드라이버 DVD에 서버를 위한 최신 도구와 펌웨어가 포함되어 있는지 확인해야 할 경우 이 섹션의 다운로드 지침을 사용합니다.

**참조**

71 페이지 "ISO 이미지를 다운로드하는 방법"

### ▼ **ISO이미지를다운로드하는방법**

도구 및 드라이버 DVD의 ISO 이미지를 다운로드하려면 다음을 수행합니다.

**서버플랫폼의Sun소프트웨어다운로드사이트로이동합니다. 1**

<http://www.oracle.com/technology/software/index.html>

- **도구및드라이버DVD의ISO이미지를선택한다음액세스가능한네트워크위치또는 2 로컬저장위치로다운로드합니다.**
- **ISO이미지를설치할준비를합니다. 3**

다음 방법 중 하나를 사용합니다.

- 타사 소프트웨어를 사용하여 도구 및 드라이버 DVD를 만듭니다.
- 원격 KVM(Sun ILOM RemoteConsole)을 사용하여 ISO 이미지를 마운트합니다.
- **참조** 73 페이지 "Windows[에서 네트워크 인터페이스 식별](#page-72-0)"
# <span id="page-72-0"></span>Windows**에서네트워크인터페이스식별**

이 섹션에서는 Windows에서 서버의 네트워크 인터페이스 설정을 식별하는 방법에 대한 정보를 제공합니다.

- 73 페이지 "서버의 활성 네트워크 데이터 포트를 확인하는 방법"
- 74 페이지 "물리적 포트 MAC [주소를 확인하고 해당 주소를](#page-73-0) Windows 장치 이름에 [매핑하는 방법](#page-73-0)"

# ▼ **서버의활성네트워크데이터포트를확인하는방법**

Microsoft의 네트워크 연결 폴더를 사용하여 네트워크에 연결된 활성 네트워크 데이터 포트를 확인할 수 있습니다. 네트워크에 연결된 활성 서버 네트워크 포트를 시각적으로 확인할 수 있습니다. 네트워크 연결 폴더에 액세스하려면 다음을 수행합니다.

<span id="page-73-0"></span>**시작>설정>제어판>네트워크연결을클릭합니다.** 연결된 활성 데이터 포트를 식별하는 네트워크 연결 창이 나타납니다. ●

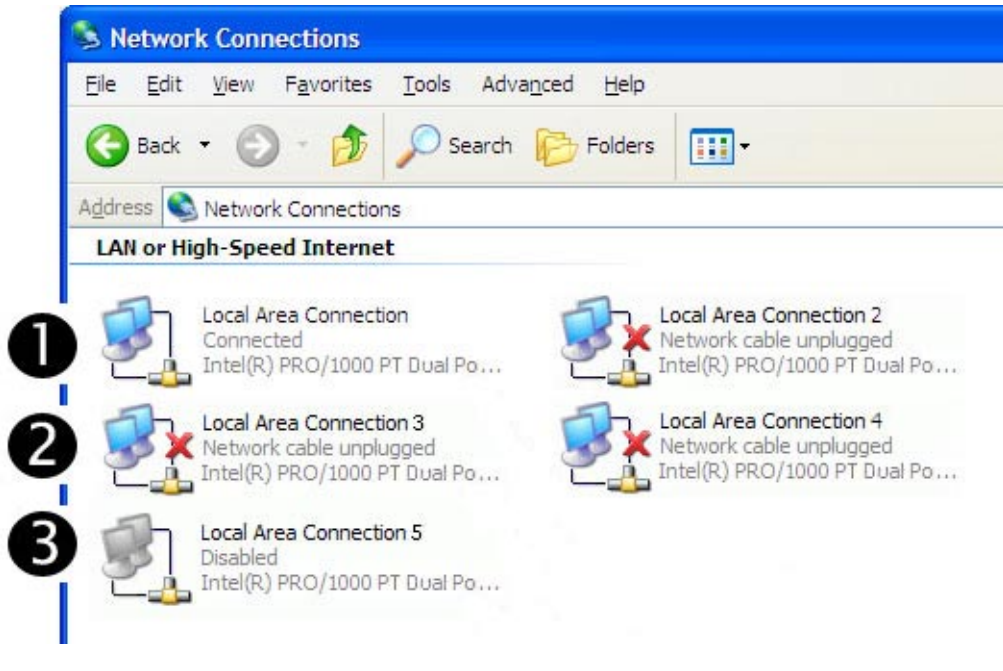

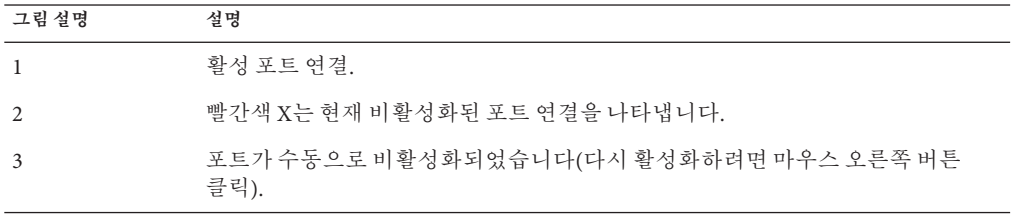

74 페이지 "물리적 포트 MAC 주소를 확인하고 해당 주소를 Windows 장치 이름에 **참조** 매핑하는 방법"

# ▼ **물리적포트MAC주소를확인하고해당주소를Windows장치이름에 매핑하는방법**

설치된 네트워크 인터페이스 포트의 MAC 주소를 확인하고 해당 주소를 Windows 장치 이름으로 매핑하려면 명령 프롬프트를 열고 ipconfig /all을 실행해야 합니다.

**시작>실행을선택합니다. 1**

실행 대화 상자가 나타납니다.

**실행대화상자에cmd를입력한다음확인을클릭합니다. 2**

cmd.exe DOS 명령 프롬프트 창이 나타납니다.

**cmd.exe DOS명령프롬프트창의프롬프트에다음과같은명령을입력합니다. ipconfig 3 /all**

ipconfig /all 명령의 출력은 설치된 네트워크 인터페이스 포트를 열거 순서 상태에서 연결 이름별로 식별합니다.

출력이 반드시 알파벳순이나 숫자순으로 표시되는 것은 아닙니다. 네트워크 연결 창에서 연결 이름을 사용자 정의할 수 있습니다. 자세한 내용은 Microsoft의 설명서를 참조하십시오. 다음 내용은 기본적으로 Windows 운영 체제에서 논리적 이름이 네트워크 인터페이스에 어떻게 할당되는지 보여 줍니다.

Windows IP Configuration

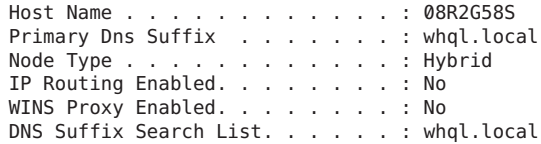

Ethernet adapter Local Area Connection 8:

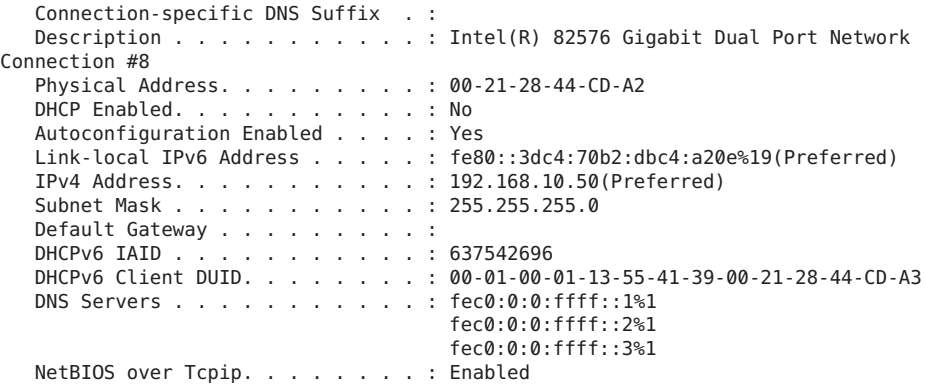

Ethernet adapter Local Area Connection 7:

Connection-specific DNS Suffix . : Description . . . . . . . . . . . . . Thtel(R) 82576 Gigabit Dual Port Network Connection #7 Physical Address.........: 00-21-28-44-CD-9B DHCP Enabled. . . . . . . . . . . No Autoconfiguration Enabled . . . . : Yes Link-local IPv6 Address.....: fe80::fcb6:ab8:1ea8:c6a5%17(Preferred) IPv4 Address...........: 192.168.60.50(Preferred) Subnet Mask . . . . . . . . . . . 255.255.255.0 Default Gateway . . . . . . . . : DHCPv6 IAID...........: 570433832 DHCPv6 Client DUID........: 00-01-00-01-13-55-41-39-00-21-28-44-CD-A3

DNS Servers...........: fec0:0:0:ffff::1%1  $for 0.00: 0.00$  $for \theta \cdot \theta \cdot \theta \cdot \theta + \theta \cdot \theta \cdot 3\%1$ NetBIOS over Tcpip........: Enabled Ethernet adapter Local Area Connection 6: Connection-specific DNS Suffix . : Description . . . . . . . . . . . . Thtel(R) 82576 Gigabit Dual Port Network Connection #6 Physical Address.........: 00-21-28-44-CD-9A DHCP Enabled. . . . . . . . . . . No Autoconfiguration Enabled . . . . : Yes Link-local IPv6 Address . . . . . : fe80::f45c:b870:efe2:54d7%16(Preferred) IPv4 Address...........: 192.168.20.50(Preferred) Subnet Mask . . . . . . . . . . . 255.255.255.0 Default Gateway . . . . . . . . . : DHCPv6 IAID...........: 520102184 DHCPv6 Client DUID........: 00-01-00-01-13-55-41-39-00-21-28-44-CD-A3 DNS Servers...........: fec0:0:0:ffff::1%1 fec0:0:0:ffff::2%1 fec0:0:0:ffff::3%1 NetBIOS over Tcpip........: Enabled Ethernet adapter Local Area Connection 5: Connection-specific DNS Suffix . : Description . . . . . . . . . . . : Intel(R) 82576 Gigabit Dual Port Network Connection #5 Physical Address.........: 00-21-28-44-CE-2B DHCP Enabled. . . . . . . . . . . No Autoconfiguration Enabled . . . . : Yes Link-local IPv6 Address.....: fe80::8d16:989a:ef66:21fc%15(Preferred) IPv4 Address...........: 192.168.70.50(Preferred) Subnet Mask . . . . . . . . . . . . 255.255.255.0 Default Gateway . . . . . . . . . : DHCPv6 IAID . . . . . . . . . . . : 436216104 DHCPv6 Client DUID........: 00-01-00-01-13-55-41-39-00-21-28-44-CD-A3 DNS Servers...........: fec0:0:0:ffff::1%1 fec0:0:0:ffff::2%1 fec0:0:0:ffff::3%1 NetBIOS over Tcpip........: Enabled Ethernet adapter Local Area Connection 4: Connection-specific DNS Suffix . : Description . . . . . . . . . . . . Thtel(R) 82576 Gigabit Dual Port Network Connection #4 Physical Address.........: 00-21-28-44-CE-2A DHCP Enabled. . . . . . . . . . . No Autoconfiguration Enabled . . . . : Yes Link-local IPv6 Address . . . . . : fe80::ecc8:9a72:ca4a:f6a8%14(Preferred) IPv4 Address...........: 192.168.30.50(Preferred) Subnet Mask . . . . . . . . . . . . 255.255.255.0 Default Gateway . . . . . . . . . : DHCPv6 IAID...........: 419438888 DHCPv6 Client DUID........: 00-01-00-01-13-55-41-39-00-21-28-44-CD-A3 DNS Servers...........: fec0:0:0:ffff::1%1 fec0:0:0:ffff::2%1

```
fec0:0:0:ffff::3%1
  NetBIOS over Tcpip........: Enabled
Ethernet adapter Local Area Connection 3:
  Connection-specific DNS Suffix . :
  Description . . . . . . . . . . . . : Intel(R) 82576 Gigabit Dual Port Network
Connection #3
  Physical Address. . . . . . . . . 00-21-28-44-CD-BB
  DHCP Enabled. . . . . . . . . . . No
  Autoconfiguration Enabled . . . . : Yes
  Link-local IPv6 Address.....: fe80::436:f2c5:82d:9b45%13(Preferred)
  IPv4 Address...........: 192.168.40.50(Preferred)
  Subnet Mask . . . . . . . . . . . . 255.255.255.0
  Default Gateway . . . . . . . . . :
  DHCPv6 IAID...........: 352330024
  DHCPv6 Client DUID........: 00-01-00-01-13-55-41-39-00-21-28-44-CD-A3
  DNS Servers...........: fec0:0:0:ffff::1%1
                                    fec0:0:0:ffff::2%1
                                    fec0:0:0:ffff::3%1
  NetBIOS over Tcpip........: Enabled
Ethernet adapter Local Area Connection 2:
  Connection-specific DNS Suffix . :
  Description . . . . . . . . . . . . . Intel(R) 82576 Gigabit Dual Port Network
Connection #2
  Physical Address.........: 00-21-28-44-CD-BA
  DHCP Enabled. . . . . . . . . . . Yes
  Autoconfiguration Enabled . . . . : Yes
  Link-local IPv6 Address.....: fe80::6565:3371:68b7:8fc9%12(Preferred)
  IPv4 Address...........: 192.168.1.83(Preferred)
  Subnet Mask . . . . . . . . . . . . 255.255.255.0
  Lease Obtained..........: Friday, April 23, 2010 1:15:30 PM
  Lease Expires . . . . . . . . . . : Sunday, April 24, 2011 1:15:29 PM
  Default Gateway . . . . . . . . . :
  DHCP Server . . . . . . . . . . . 192.168.1.1
  DHCPv6 IAID...........: 301998376
  DHCPv6 Client DUID........: 00-01-00-01-13-55-41-39-00-21-28-44-CD-A3
  DNS Servers . . . . . . . . . . . : 192.168.1.1
  NetBIOS over Tcpip........: Enabled
Ethernet adapter Local Area Connection:
  Connection-specific DNS Suffix . :
  Description . . . . . . . . . . . : Intel(R) 82576 Gigabit Dual Port Network
Connection
  Physical Address.........: 00-21-28-44-CD-A3
  DHCP Enabled. . . . . . . . . . . No
  Autoconfiguration Enabled . . . . : Yes
  Link-local IPv6 Address.....: fe80::914f:4a32:d51a:648b%11(Preferred)
  IPv4 Address...........: 192.168.50.50(Preferred)
  Subnet Mask . . . . . . . . . . . 255.255.255.0
  Default Gateway . . . . . . . . . :
  DHCPv6 IAID . . . . . . . . . . . 234889512
  DHCPv6 Client DUID........: 00-01-00-01-13-55-41-39-00-21-28-44-CD-A3
  DNS Servers...........: fec0:0:0:ffff::1%1
                                    fec0:0:0:ffff::2%1
                                    fec0:0:0:ffff::3%1
```
NetBIOS over Tcpip........: Enabled Tunnel adapter isatap.{1C6FCDB6-1785-4754-9835-0875D96FD9BE}: Media State...........: Media disconnected Connection-specific DNS Suffix . : Description...........: Microsoft ISATAP Adapter Physical Address. . . . . . . . . 00-00-00-00-00-00-00-E0 DHCP Enabled. . . . . . . . . . . No Autoconfiguration Enabled . . . . : Yes Tunnel adapter isatap.{9525B926-8C1F-469D-B302-F12890BF74E2}: Media State . . . . . . . . . . . . Media disconnected Connection-specific DNS Suffix . : Description . . . . . . . . . . . . Hicrosoft ISATAP Adapter #2 Physical Address. . . . . . . . . 00-00-00-00-00-00-00-E0 DHCP Enabled. . . . . . . . . . . No Autoconfiguration Enabled . . . . : Yes Tunnel adapter isatap.{2B983248-1D90-41CA-920B-BE387D88F320}: Media State . . . . . . . . . . . . Media disconnected Connection-specific DNS Suffix . : Description . . . . . . . . . . . Hicrosoft ISATAP Adapter #3 Physical Address. . . . . . . . . 00-00-00-00-00-00-00-E0 DHCP Enabled. . . . . . . . . . . No Autoconfiguration Enabled . . . . : Yes Tunnel adapter isatap.{839E5C39-B7AB-49C0-8BA3-38F5E2688745}: Media State . . . . . . . . . . . . Media disconnected Connection-specific DNS Suffix . : Description . . . . . . . . . . . Hicrosoft ISATAP Adapter #4 Physical Address. . . . . . . . . 00-00-00-00-00-00-00-E0 DHCP Enabled. . . . . . . . . . . No Autoconfiguration Enabled . . . . : Yes Tunnel adapter isatap.{3292E9DB-E6AA-4611-8612-961DEA5112C0}: Media State . . . . . . . . . . . . Media disconnected Connection-specific DNS Suffix . : Description . . . . . . . . . . . Hicrosoft ISATAP Adapter #5 Physical Address. . . . . . . . . 00-00-00-00-00-00-00-E0 DHCP Enabled. . . . . . . . . . . No Autoconfiguration Enabled . . . . : Yes Tunnel adapter isatap.{0AAB6818-15D4-4CFA-BC13-68FD3FBCBFB0}: Media State . . . . . . . . . . . . Media disconnected Connection-specific DNS Suffix . : Description . . . . . . . . . . . . Microsoft ISATAP Adapter #6 Physical Address. . . . . . . . . 00-00-00-00-00-00-00-E0 DHCP Enabled. . . . . . . . . . . No Autoconfiguration Enabled . . . . : Yes Tunnel adapter isatap.{7A0F9D94-E16F-4F8F-B07E-CE66F446BB26}: Media State . . . . . . . . . . . Media disconnected

78 Windows**운영체제용**Sun Fire X4800**서버설치안내서** • 2010**년**6**월**

```
Connection-specific DNS Suffix . :
  Description . . . . . . . . . . . Hicrosoft ISATAP Adapter #7
  Physical Address. . . . . . . . . 00-00-00-00-00-00-00-E0
  DHCP Enabled. . . . . . . . . . . No
  Autoconfiguration Enabled . . . . : Yes
Tunnel adapter isatap.{DE3F60D0-D0DF-49A5-9168-14F27BACAD4B}:
  Media State . . . . . . . . . . . . Media disconnected
  Connection-specific DNS Suffix . :
  Description . . . . . . . . . . . Hicrosoft ISATAP Adapter #8
  Physical Address. . . . . . . . . 00-00-00-00-00-00-00-E0
  DHCP Enabled. . . . . . . . . . . No
  Autoconfiguration Enabled . . . . : Yes
설명
Ethernet adapter Local Area Connection
  첫 번째 이더넷 어댑터 포트를 식별합니다.
Ethernet adapter Local Area Connection 2
  두 번째 이더넷 어댑터 포트를 식별합니다.
Ethernet adapter Local Area Connection 3
  세 번째 이더넷 어댑터 포트를 식별합니다.
샘플 출력의 경우
■ Ethernet Adapter Local Area Connection은 네트워크 인터페이스에 할당되
   Windows 기본 논리적 이름입니다.
```
첫 번째 Ethernet Adaptor Local Area Connection은 널 값으로 나타난다는 점에 주의하십시오. 이 항목은 연결별 DNS 접미사(예: east.sun.com) 및 해당 포트의 물리적 MAC 주소를 식별합니다.

- Ethernet Adapter Local Area Connection 2는 연결 해제된 매체 상태, 설명 및 해당 포트의 물리적 MAC 주소를 식별합니다.
- Windows 논리적 이름 다음의 숫자 값은 네트워크 연결 번호를 의미합니다.

#### **참조** 73 페이지 "[서버의 활성 네트워크 데이터 포트를 확인하는 방법](#page-72-0)"

# **색인**

# **I**

ImageUnattend.xml 설치 스크립트, [64–66](#page-63-0) 설치 이미지에 매핑, [69–71](#page-68-0) Intel NIC 팀, [58](#page-57-0) IPMITool, 사용 요구 사항, [57](#page-56-0)

# **J**

JavaRConsole, 설정, [23–30](#page-22-0)

## **L**

LSI MegaRAID Storage Manager(MSM), [57](#page-56-0) LSI 디스크 제어기 소프트웨어, [57](#page-56-0)

## **M**

MAC 주소, 확인, 매핑, [74–79](#page-73-0) MegaRAID Storage Manager(MSM), [57](#page-56-0)

#### **N**

NIC 팀, [58](#page-57-0)

#### **P**

PXE, 사용하여 설치, [51–52](#page-50-0)

# **R**

RAID, [14](#page-13-0)

# **S**

SIA를 사용하여 BIOS 및 펌웨어 업그레이드, [19–20](#page-18-0) SIA를 사용하여 서비스 프로세서 복구, [19–20](#page-18-0) SIA를 사용하여 운영 체제 설치, [19–20](#page-18-0) SIA를 사용하여 펌웨어 업그레이드, [19–20](#page-18-0) Sun Installation Assistant(SIA) 정보, [19–20](#page-18-0) 지원되는 작업, [19](#page-18-0) 최신 버전 얻기, [19](#page-18-0)

## **T**

TPM, [58](#page-57-0) Trusted Platform Module, [58](#page-57-0)

## **W**

WAIK, [61](#page-60-0) WIM, [61](#page-60-0) WIM 이미지, 59-72 Windows, 지원되는 버전, [13](#page-12-0) Windows AIK, [61](#page-60-0) Windows 매체 CD-ROM 리디렉션, [29](#page-28-0) CD 이미지 리디렉션, [29](#page-28-0) Windows 매체로 원격 콘솔 리디렉션, [23–30](#page-22-0) Windows 설치, [47](#page-46-0) Windows 설치 옵션, [14](#page-13-0)

**가**

가상 디스크 만들기, [31–45](#page-30-0)

**개**

개요, [11](#page-10-0)

**네**

네트워크 인터페이스, 식별, [73–79](#page-72-0)

**데**

데이터 포트, 식별, [73–74](#page-72-0)

**드** 드라이버 다운로드 사이트, [21–22](#page-20-0) 다운로드 절차, [21–22](#page-20-0) 업데이트, [53–58](#page-52-0)

## **매**

매체 전달 WDS를 사용하여 Windows WIM, [17](#page-16-0) Windows iso 이미지, [17](#page-16-0) Windows 로컬, [17](#page-16-0) Windows 원격, [17](#page-16-0)

**부**

부트 디스크 RAID에 포함, [14,](#page-13-0) [47–51](#page-46-0)

# **서**

서버별 드라이버 패키지 다운로드, [21–22](#page-20-0)

**설** 설명서, [5–8](#page-4-0) 설치 절차, [11](#page-10-0)

**원** 원격 콘솔에서 Windows 설치, [23–30](#page-22-0)

**장** 장치 드라이버, [54–55](#page-53-0) 부트 WIM에 추가, [66–69](#page-65-0) 선택, [60](#page-59-0) 위치, [59](#page-58-0) 통합, [59–72](#page-58-0)

**지** 지원되는 Windows 버전, [13](#page-12-0)

# **추**

추가 소프트웨어, [55](#page-54-0)